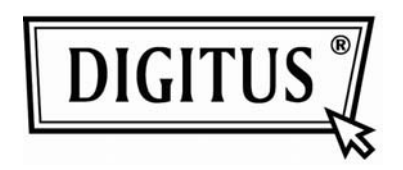

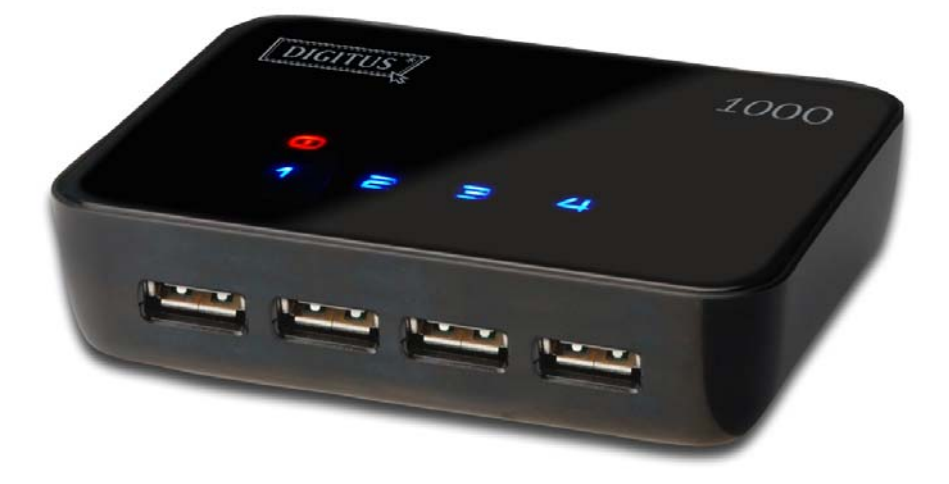

# **Server USB Manuale dell'Utente**

### Copyright © 2010**Informazioni sul copyright**

Copyright 2010. Tutti i diritti riservati.

### **Disclaimer**

Incorporated non è responsabile per errori tecnici o editoriali od omissioni contenute nel presente documento, né per danni incidentali o consequenziali derivanti dalla fornitura di questo materiale, o la prestazione o l'utilizzo di questo prodotto.

Incorporated si riserva il diritto di modificare le specifiche dei prodotti senza preavviso. Le informazioni contenute in questo documento possono cambiare senza preavviso.

### **Marchi**

Microsoft, Windows XP, Windows VISTA e Windows 7 sono marchi registrati di Microsoft Corporation. Tutti gli altri nomi di prodotti e società citati nel presente documento possono essere marchi registrati dei rispettivi proprietari.

I clienti dovrebbero garantire che il loro uso di questo prodotto non viola alcun diritto di brevetto. I marchi citati in questa pubblicazione sono rilasciati solo a scopo identificativo e sono proprietà delle rispettive società.

## **Indice dei Contenuti**

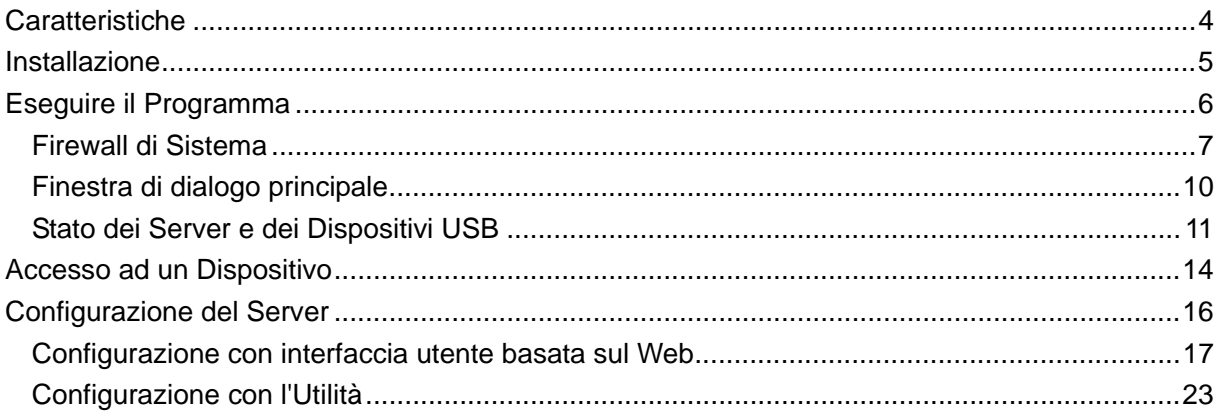

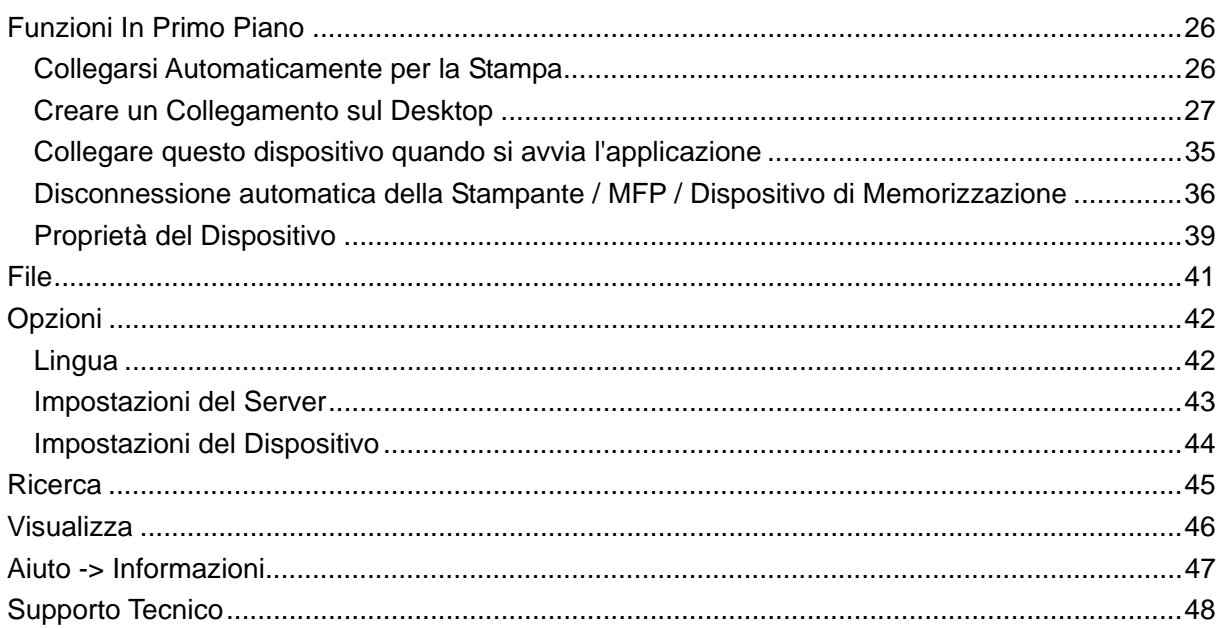

## **Caratteristiche**

- Gestione del Server USB remoto centralizzato
- Monitoraggio di Stato del Server USB remoto centralizzato
- Gestione del Dispositivo USB remoto centralizzato
- Monitoraggio di Stato del Dispositivo USB remoto centralizzato

## **Installazione**

Per installare il programma del Server USB, fare doppio clic sul file di installazione del Server USB.

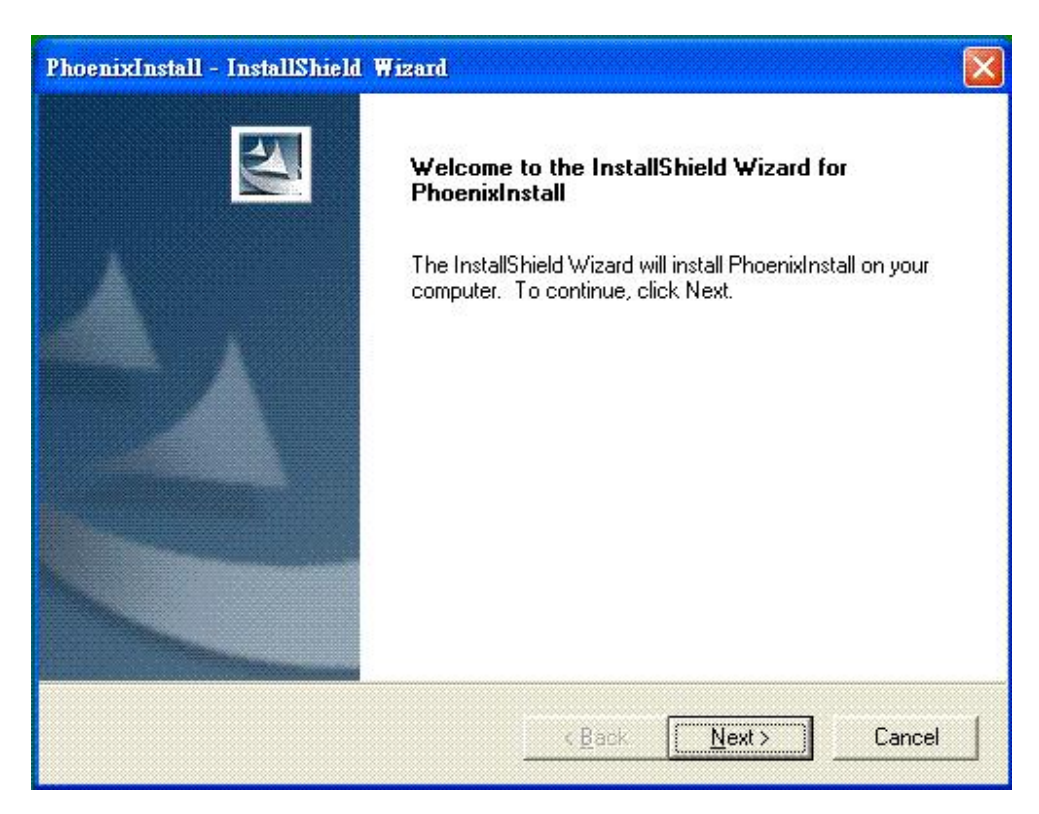

Poi seguire le istruzioni della procedura guidata per completare il processo di installazione.

**Si prega di riavviare il sistema, come richiesto dal programma di installazione quando il processo termina, altrimenti il software potrebbe non funzionare correttamente.** 

## **Eseguire il Programma**

Per avviare il programma del Server USB, fare doppio clic sull'icona di collegamento del Server

USB sul Desktop.

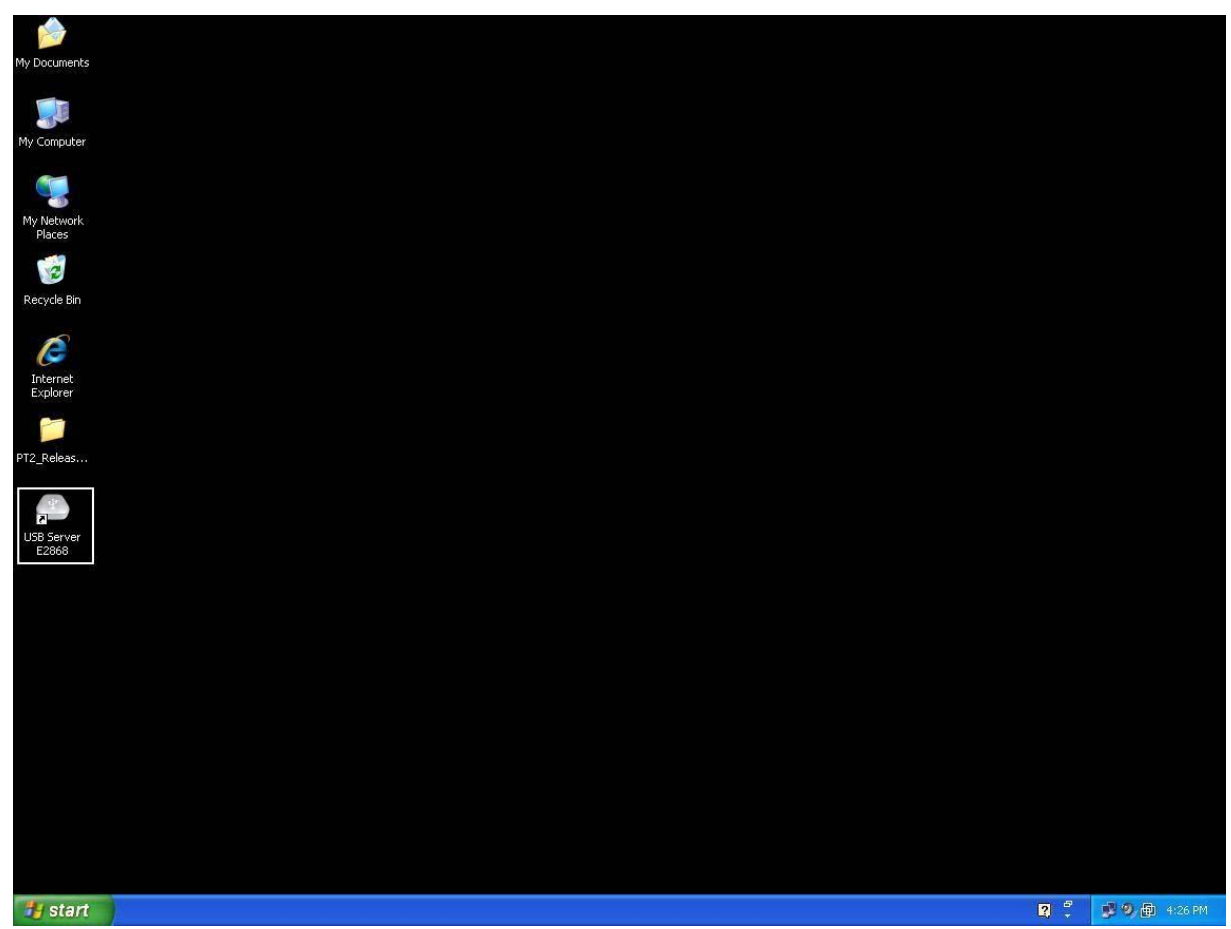

Questo farà apparire la finestra di dialogo come mostrato qui sotto.

### **Firewall di Sistema**

Quando si avvia il programma per la prima volta, il sistema operativo Windows chiederà l'Accesso del Firewall. Assicurarsi di sbloccare il software o concedere l'accesso, altrimenti il programma non funzionerà correttamente.

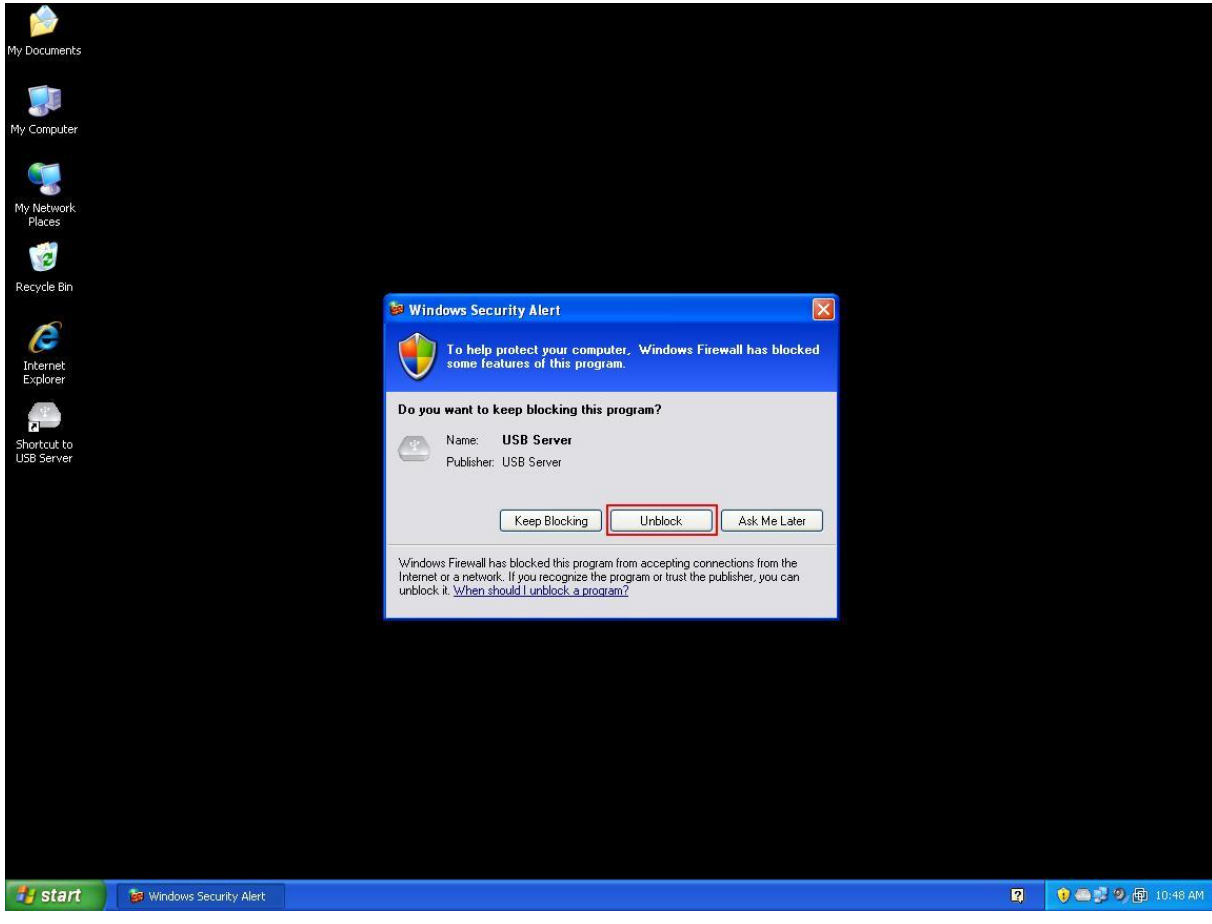

#### **Avviso di Accesso del Firewall di Windows XP**

Assicurarsi di "Sbloccare" il programma.

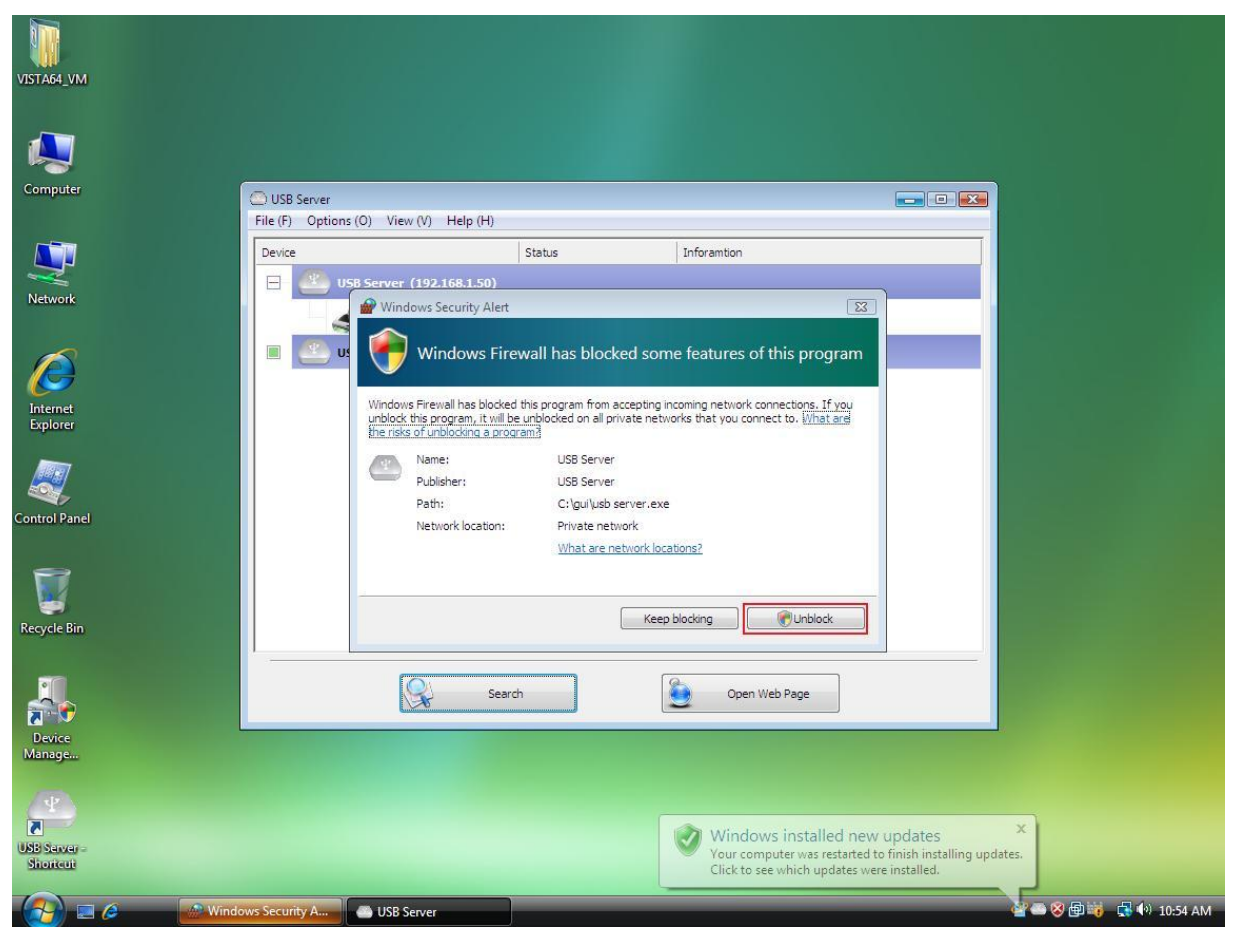

#### **Avviso del Firewall di Windows Vista**

Se il sistema sta eseguendo Windows Vista, assicurarsi di "Sbloccare" il programma.

#### **Avviso del Firewall di Windows 7**

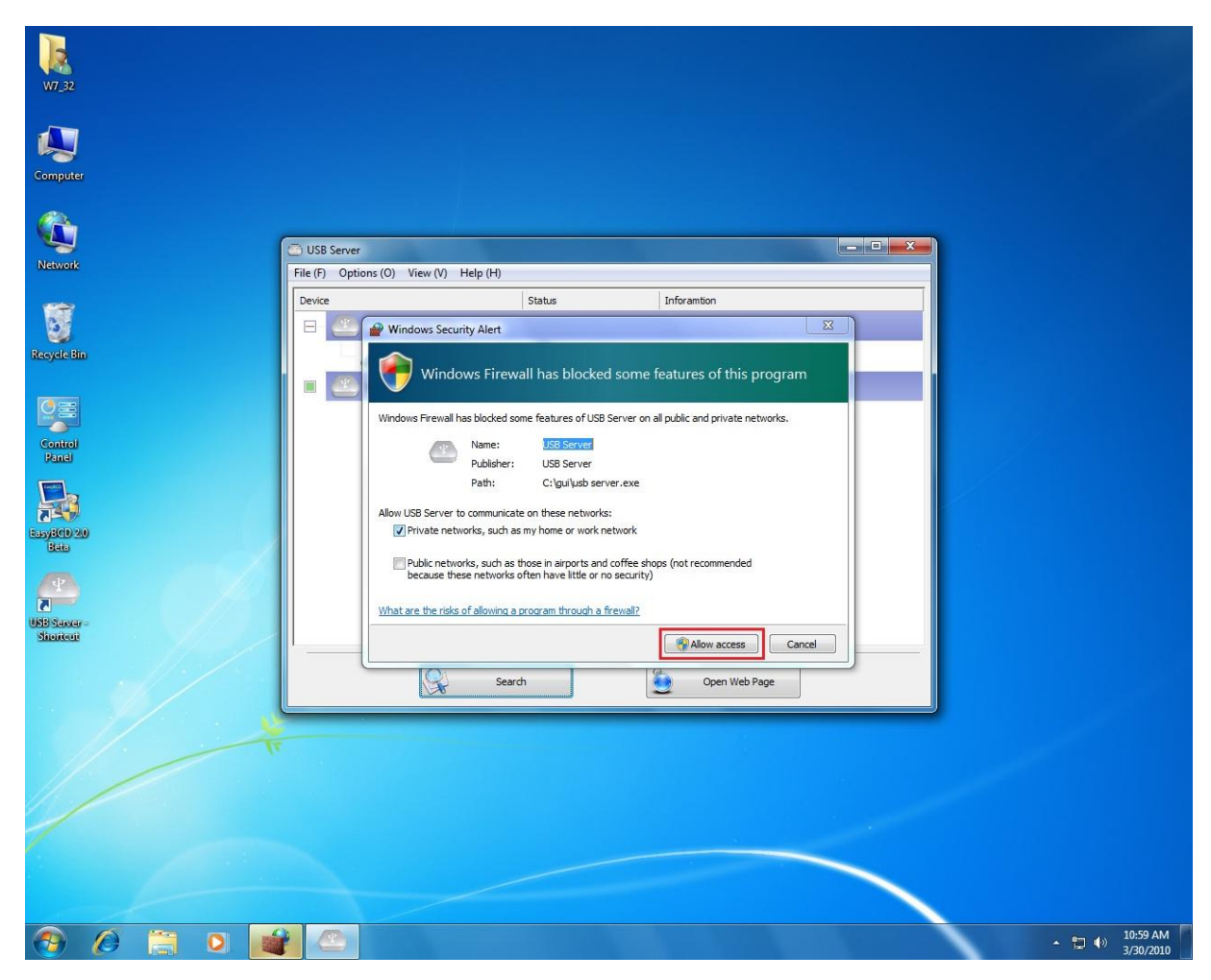

Se il sistema sta eseguendo Windows 7, assicurarsi di cliccare su "Consenti accesso" quando si vede questo avviso.

Una volta fatto questo una volta, il sistema ricorderà le impostazioni e non chiederà di nuovo la prossima volta che si esegue il software.

### **Finestra di dialogo principale**

Dopo aver avviato il programma e avergli conferito un accesso attraverso il firewall, vedrete

questa finestra di dialogo principale.

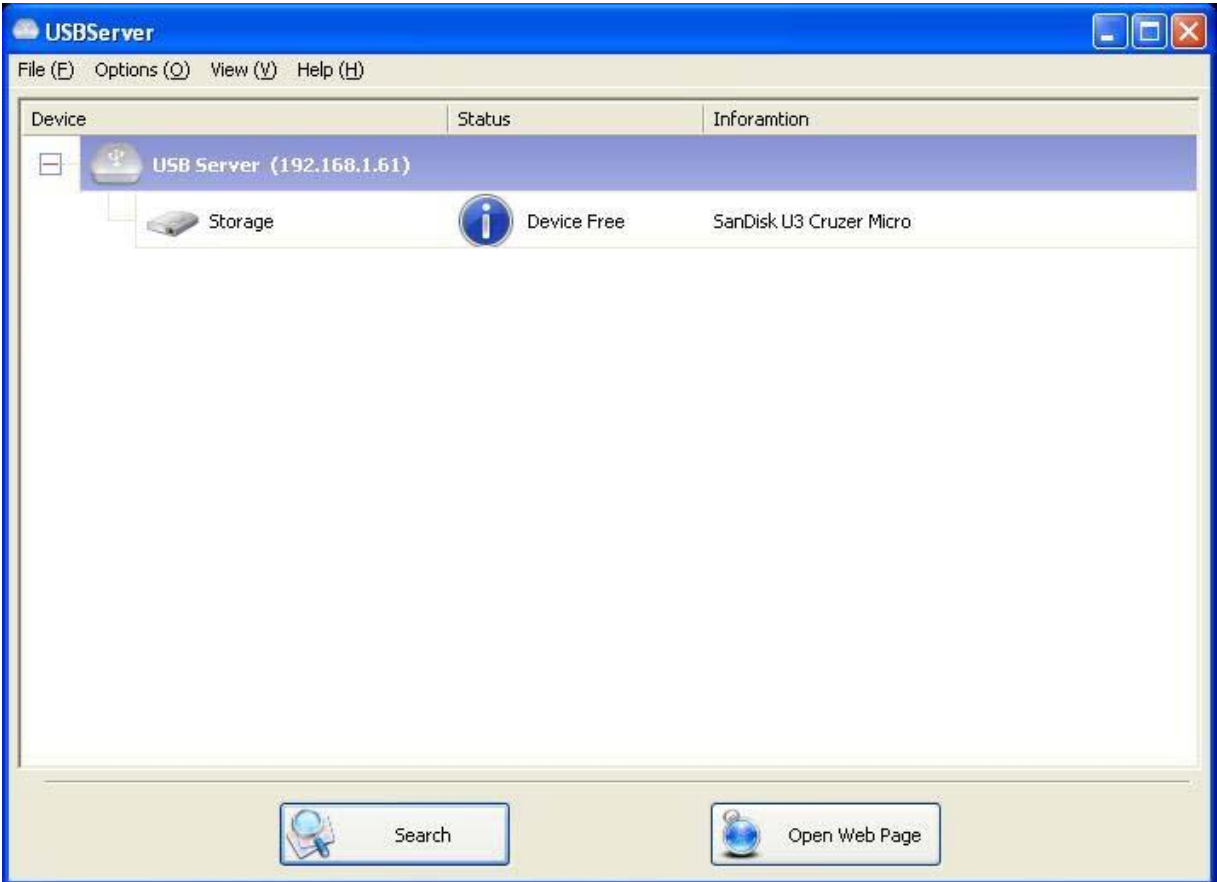

The finestra di dialogo principale consiste di un **Menù di Controllo** (File, Opzioni, Visualizza e Aiuto), una vista ad albero al centro che visualizza un elenco di tutti i server e dispositivi scoperti sulla rete, un pulsante di **ricerca** per ottenere lo stato corrente di tutti i Server e Dispositivi USB, e un pulsante che commuta tra **Apri una pagina Web** e **Collega Dispositivo** a seconda del nodo selezionato nella vista ad albero. Il pulsante **Apri pagina Web** passa a **Collega Dispositivo** quando una periferica viene evidenziata.

### **Stato dei Server e dei Dispositivi USB**

La vista ad albero racconta anche lo stato di tutti i Server e Dispositivi USB che vengono scoperti sulla rete. Un Server USB inaccessibile potrebbe non apparire sulla lista. O è disconnesso dalla rete, spento o presente altre difficoltà tecniche.

Il dispositivo potrebbe essere in uno dei seguenti stati e ci sono diverse cose che si può fare con esso in ciascuno degli stati. Ogni stato è rappresentato da un'icona specifica.

#### **Dispositivo Libero**

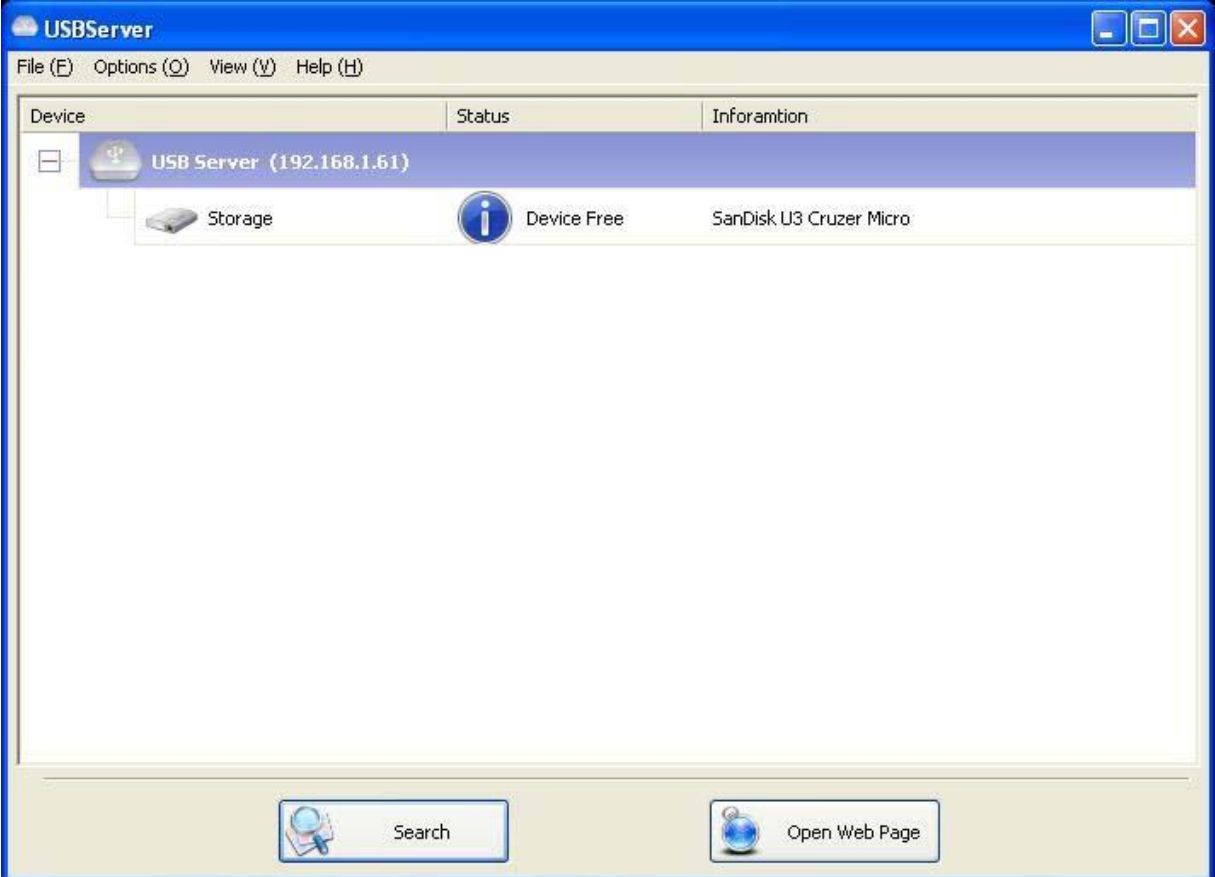

Un dispositivo con lo stato **Dispositivo Libero** non è occupato ed è pronto per essere collegato.

#### **Occupato da Voi Stessi**

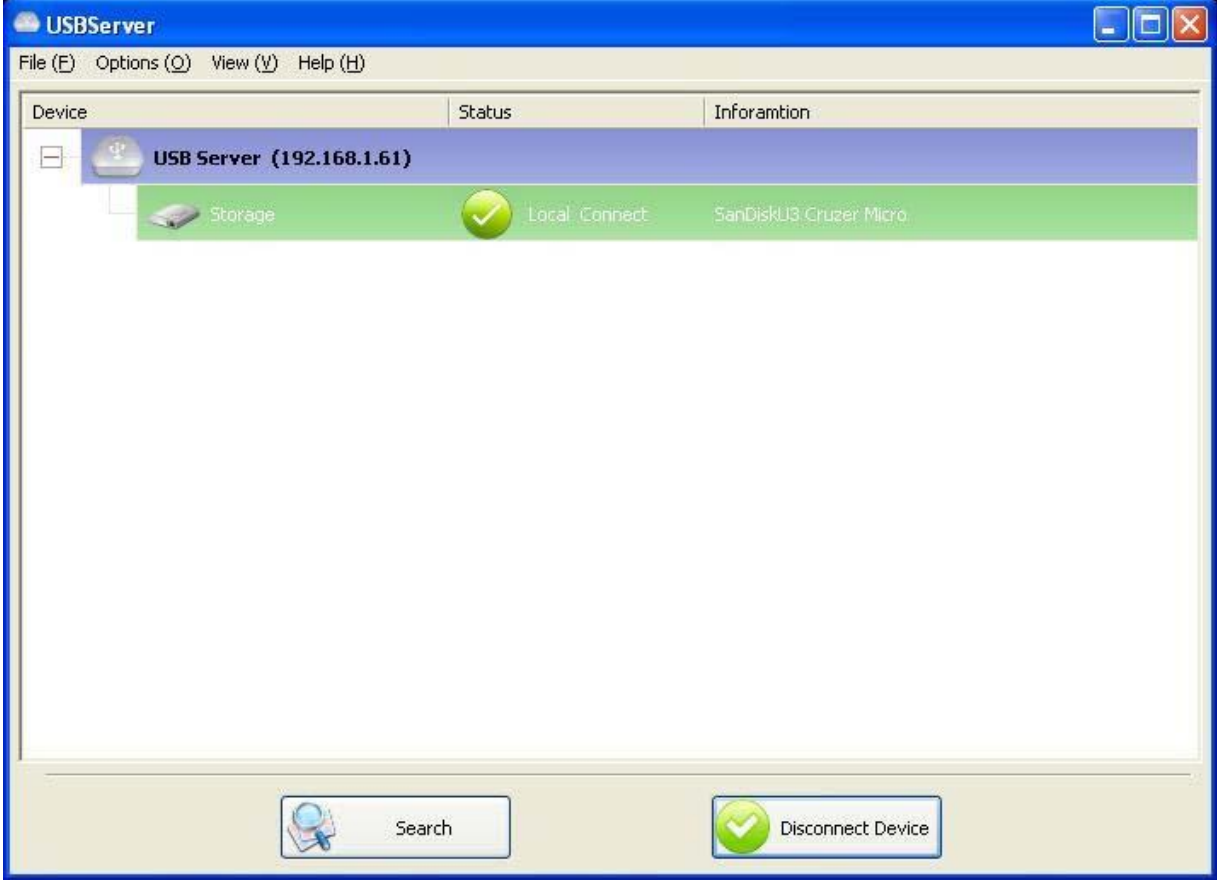

Quando si è **Collegati** a un dispositivo, l'icona verde si trasforma in un'icona arancione per

indicare la creazione della connessione.

#### **Occupato da Altri Utenti**

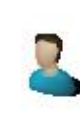

Questa icona di stato indica che il dispositivo è occupato da un altro utente sulla rete e non è possibile connettersi a questo dispositivo al momento.

#### **Dispositivo su Diverso Segmento**

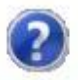

Questa icona con il punto interrogativo indica che l'indirizzo IP del server è su un segmento di rete diverso dal vostro PC. NON è possibile connettersi a un dispositivo collegato a tale server. Verificare le impostazioni di rete. Tuttavia è ancora possibile modificare le impostazioni di rete.

#### **Periferica Non Supportata**

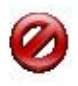

Alcuni dispositivi non sono supportati da server USB. Tale dispositivo sarà identificato da un'icona di stop come mostrato. Naturalmente, il collegamento di un dispositivo non supportato non è permesso.

# **Accesso ad un Dispositivo**

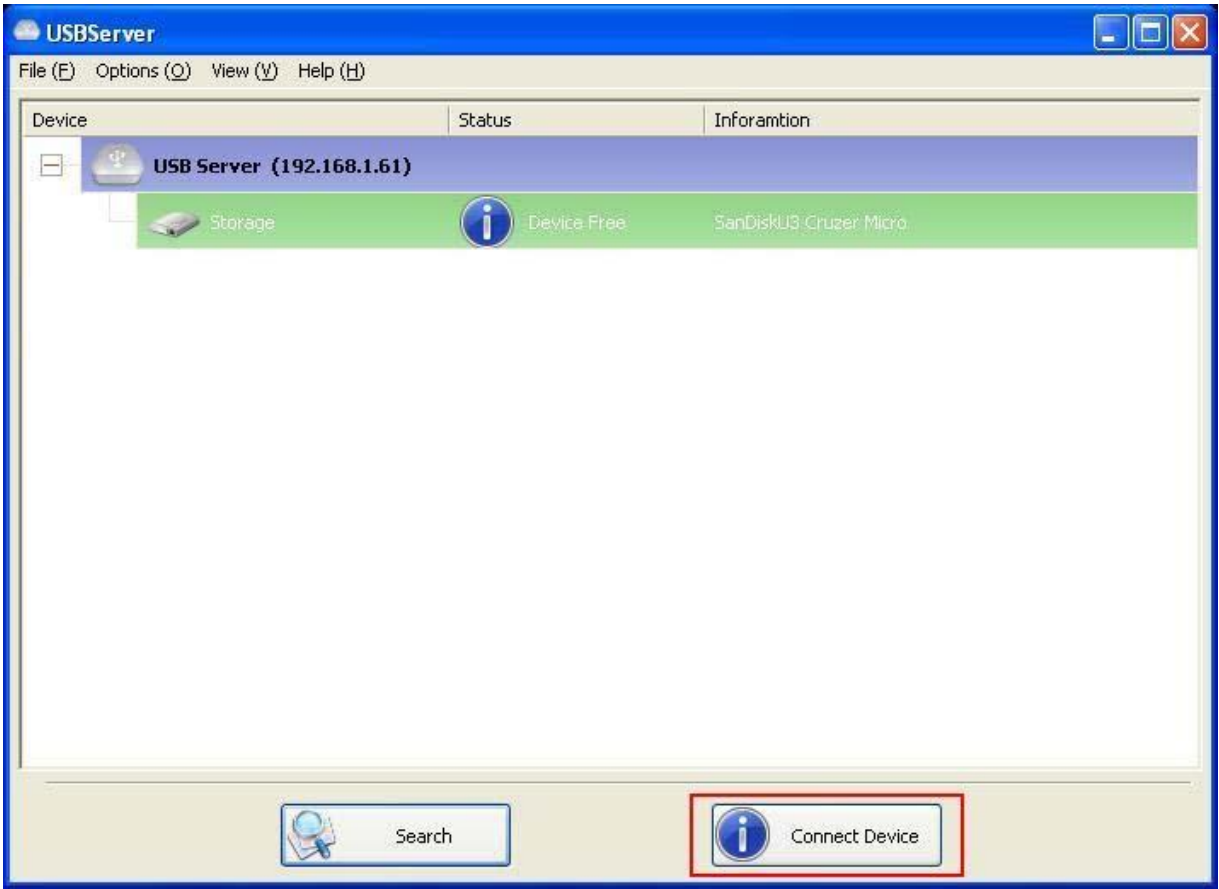

Per collegare un dispositivo USB, selezionarlo nella vista ad albero e fare clic sul pulsante

**Connetti Dispositivo** o fare doppio clic su di esso. Questo processo potrebbe richiedere alcuni secondi fino a un minuto, a seconda della complessità del dispositivo. **Poi si può azionare un dispositivo USB collegato come se fosse collegato direttamente alla porta USB del vostro PC.**

Se si seleziona un dispositivo collegato alla interfaccia utente, è possibile vedere che il pulsante

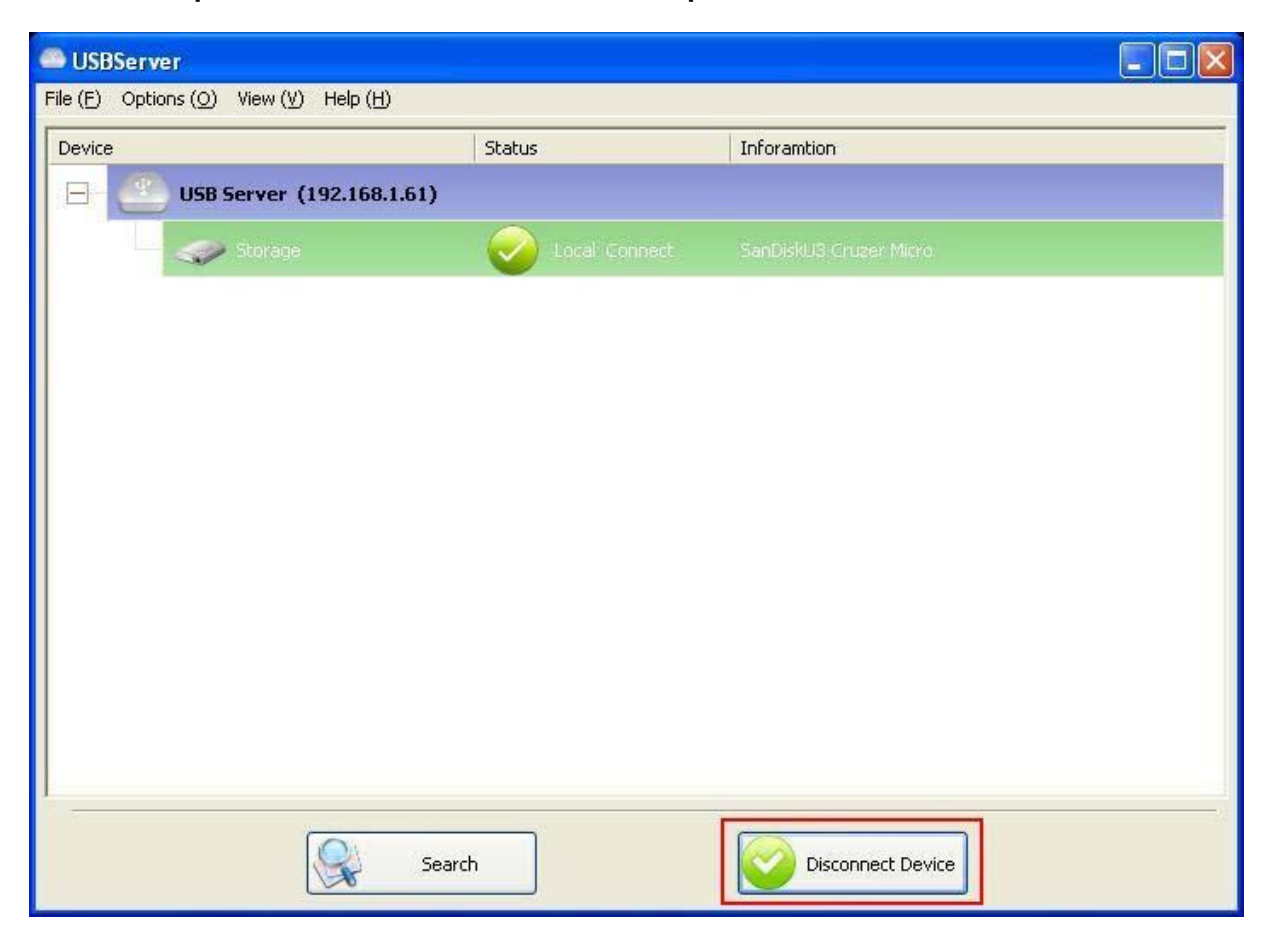

**Connetti Dispositivo** è cambiato in **Disconnetti Dispositivo:**

Facendo clic su questo pulsante si lascia il dispositivo selezionato ad altri utenti. Una volta visto che l'icona torna indietro, il dispositivo è stato disconnesso e gli altri utenti saranno quindi in grado di connettersi ad esso.

**Questa operazione è esattamente come quando si scollega un dispositivo USB dalla porta USB del PC.** 

## **Configurazione del Server**

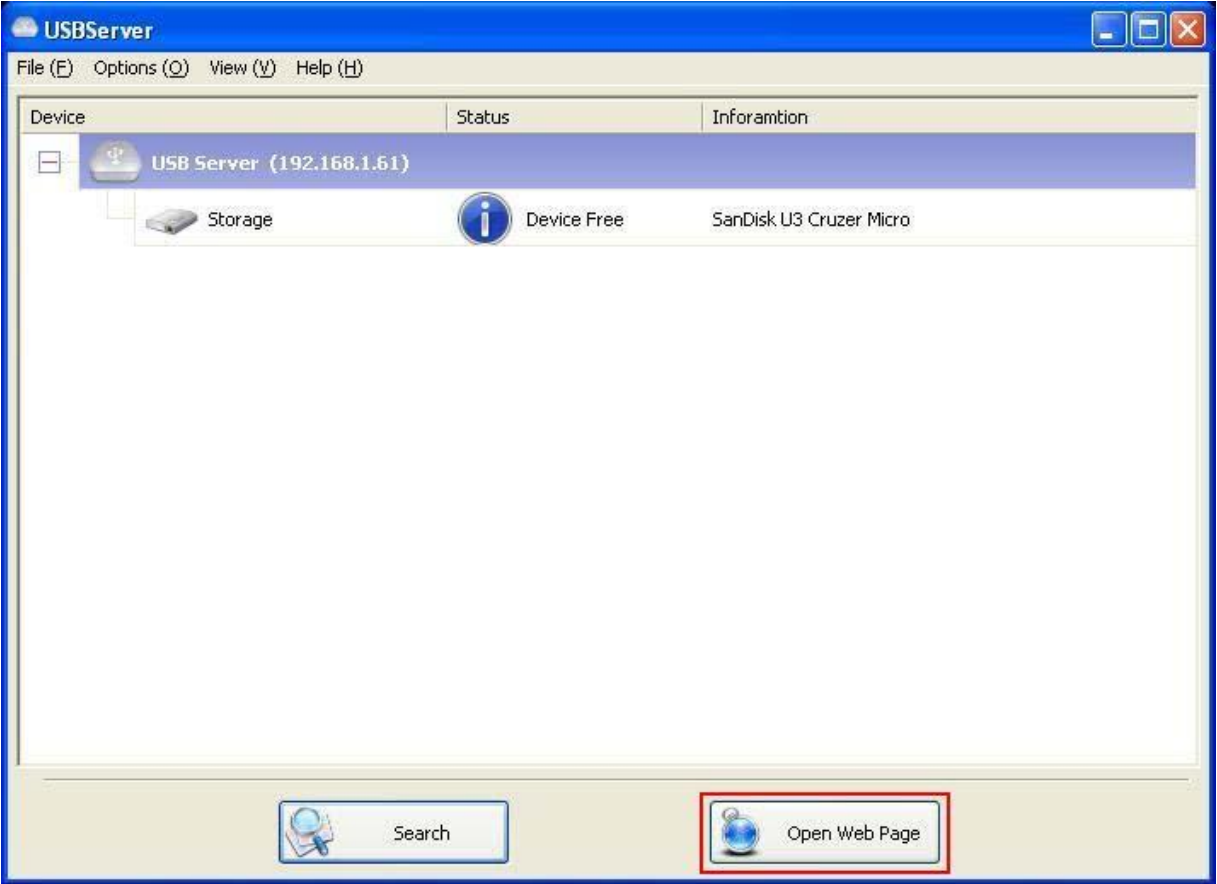

Noi consentiamo agli utenti di configurare le impostazioni dei Server USB tramite l'interfaccia

utente basata sul web. Selezionare il server di destinazione sulla vista ad albero e poi sul pulsante

**Apri Pagina Web** o la stessa opzione nel menù del tasto destro del mouse sull'icona del server,

per visualizzare l'interfaccia utente di configurazione basata sul web.

### **Configurazione con interfaccia utente basata sul Web**

Il vostro browser web predefinito si aprirà e vi porterà nella interfaccia utente di configurazione

basata sul web del server.

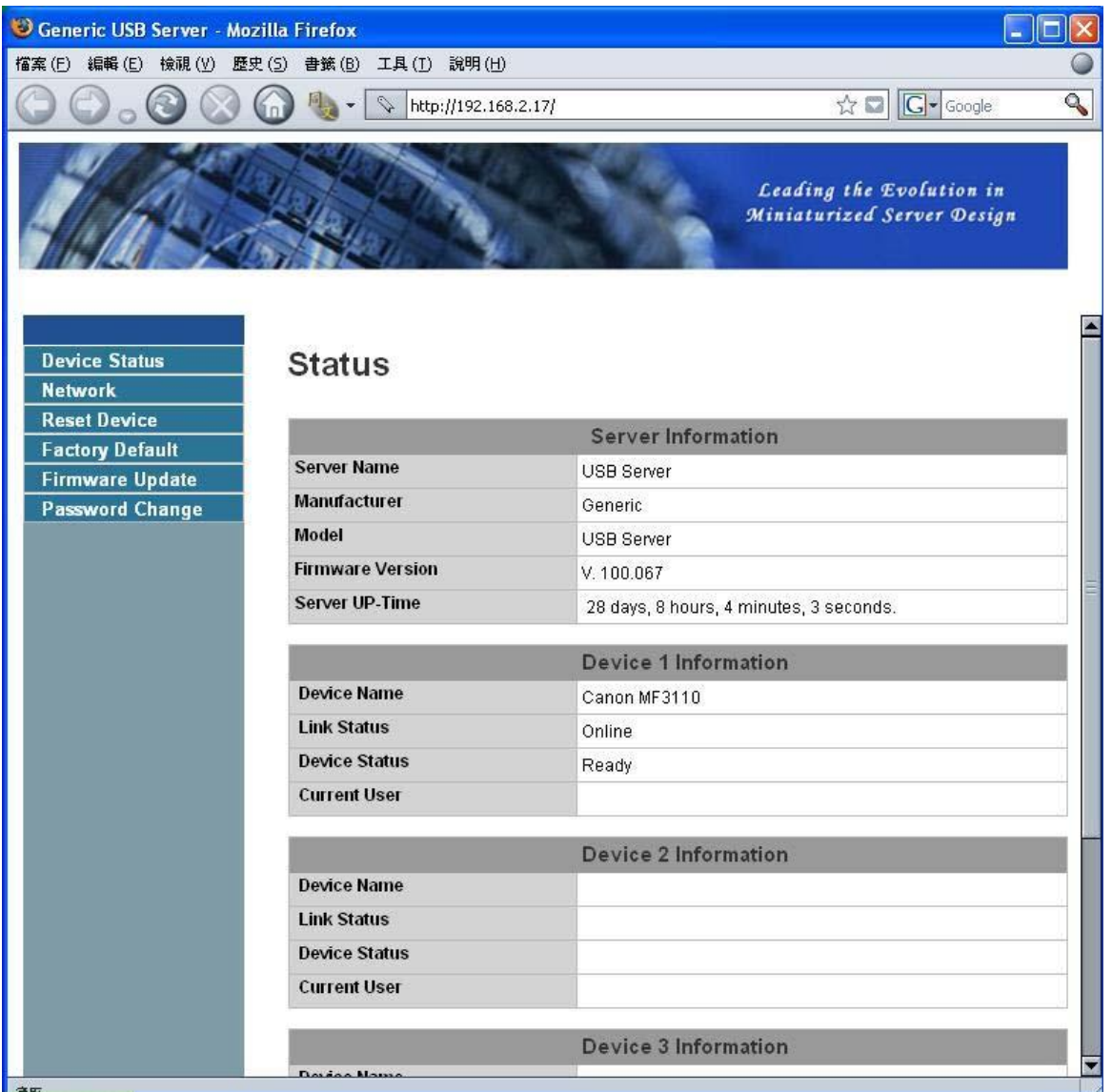

Questa è la pagina principale dell'interfaccia utente di configurazione. È possibile visualizzare le informazioni importanti relative al Server USB e i dispositivi ad esso collegati. I 6 collegamenti sul lato sinistro rappresenta ciascuno una funzione. Cliccando su "Stato Dispositivo" si torna a questa pagina, e gli altri 5 collegamenti portano a pagine con funzioni diverse.

#### **Informazione / Impostazione di Rete**

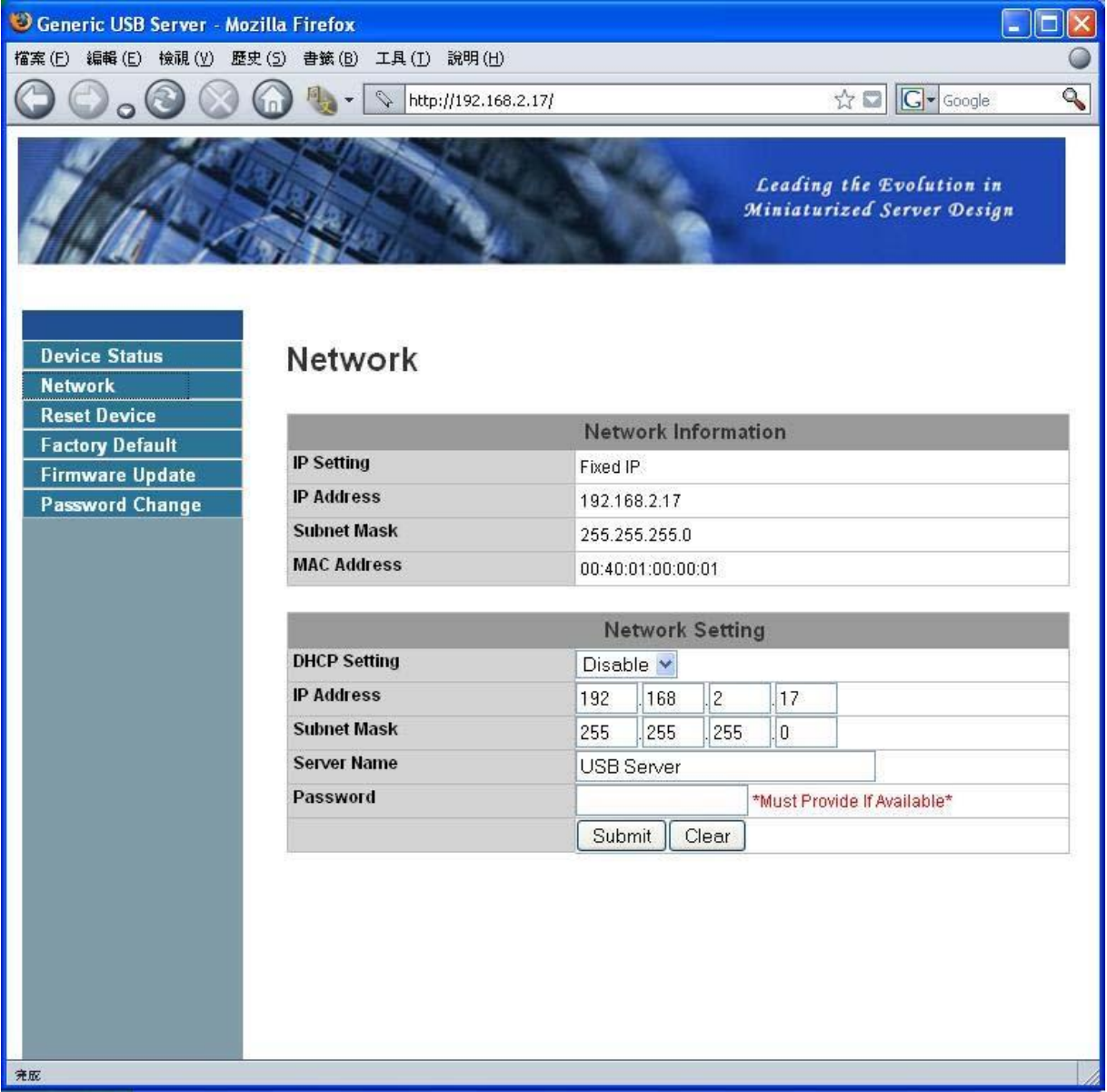

Questa pagina visualizza l'attuale rete di impostazione del server e fornisce i collegamenti alle pagine in cui è possibile eseguire azioni speciali. È possibile modificare le impostazioni di rete in base alle vostre necessità. Tuttavia, tenete presente che se si vuole dare a questo server un IP statico, si prega di disattivare l'opzione DHCP. Una volta che fatto, fare clic sul pulsante "Invia" e riavviare il server.

**NOTA: Un server con dispositivi occupati connesso non può essere configurato per impedire l'interruzione di qualsiasi attività in corso.** 

#### **Reset del Server**

Cliccando su questo link si va alla pagina mostrata di seguito:

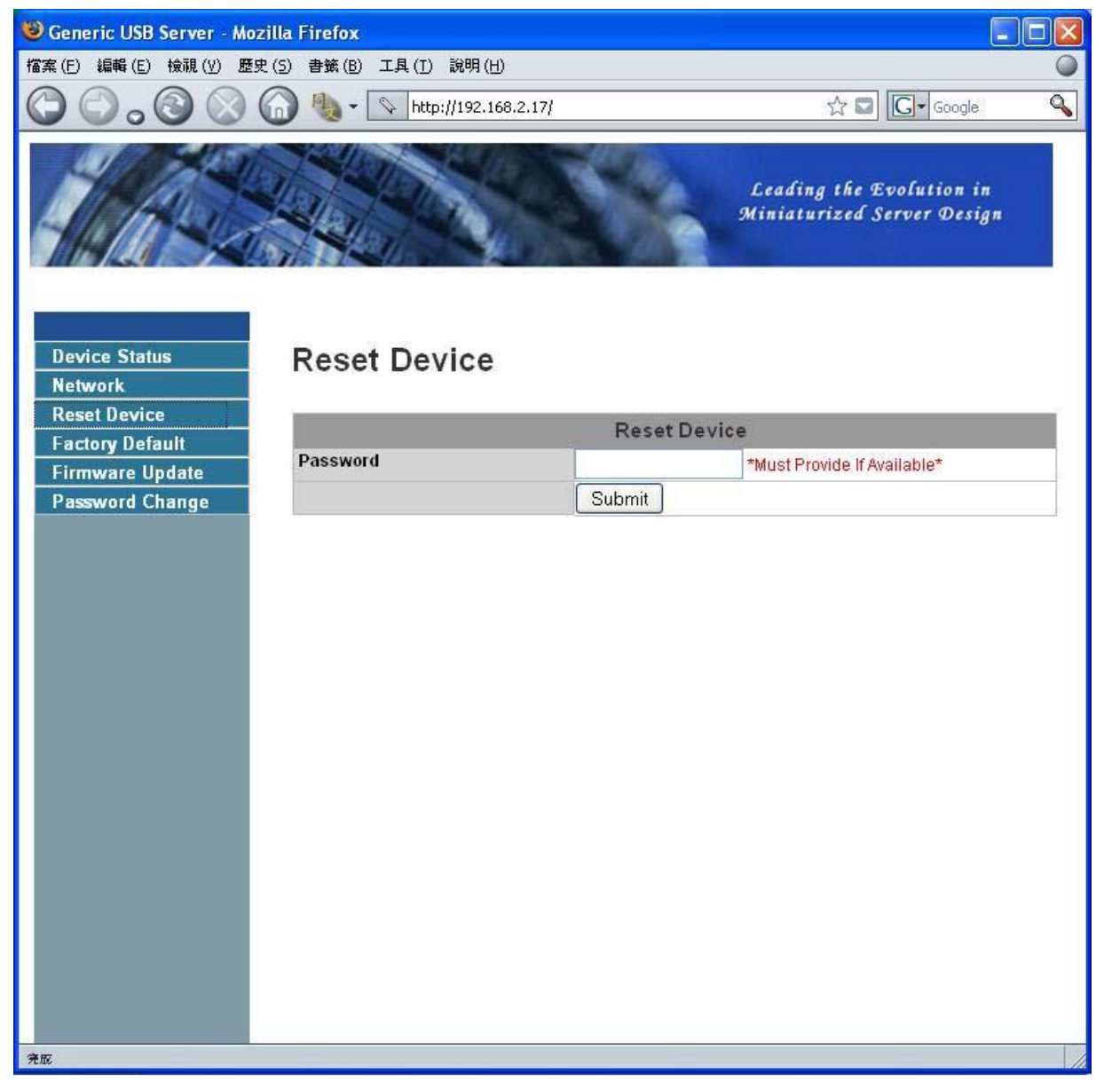

Con il pulsante "Reset Server" è possibile riavviare il server. Tuttavia, se vi è una password, è necessario inserirla perché questa funzione si attivi. La password predefinita è vuota. Quindi, a meno che una password non sia impostata in modo esplicito, non è necessario immettere nulla perché la funzione di reset si attivi.

#### **Impostazioni Fabbrica**

Cliccando su questo collegamento si va alla pagina in cui è possibile ripristinare le impostazioni

del server ai valori predefiniti:

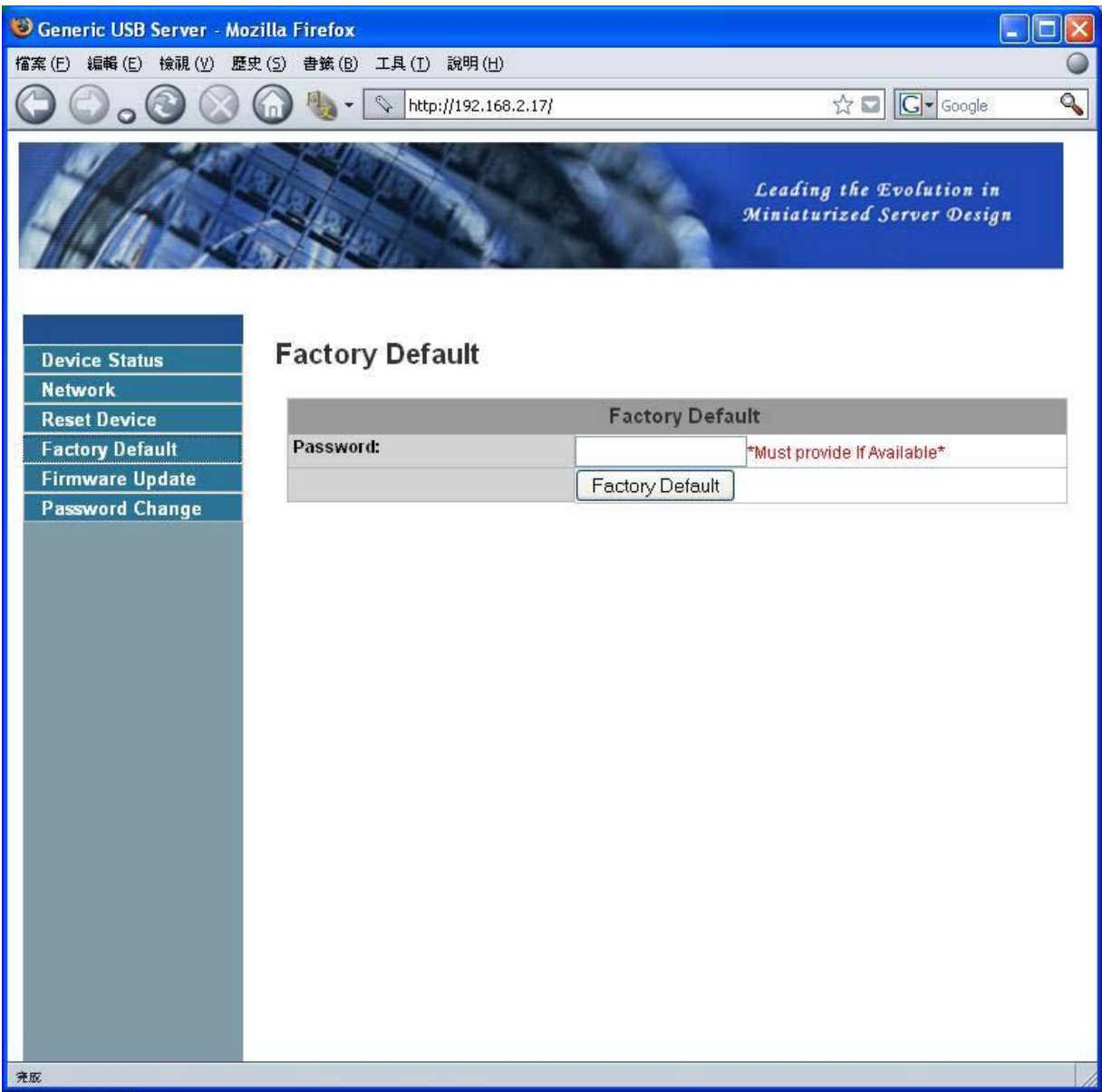

Ancora una volta, la password non è necessaria se la password non è impostata. Basta lasciare il campo vuoto e cliccare su "Impostazioni Fabbrica" per ripristinare le impostazioni predefinite in fabbrica.

#### **Aggiornamento del Firmware**

Questo collegamento porta alla pagina in cui sarete in grado di caricare l'ultimo firmware per il

#### server:

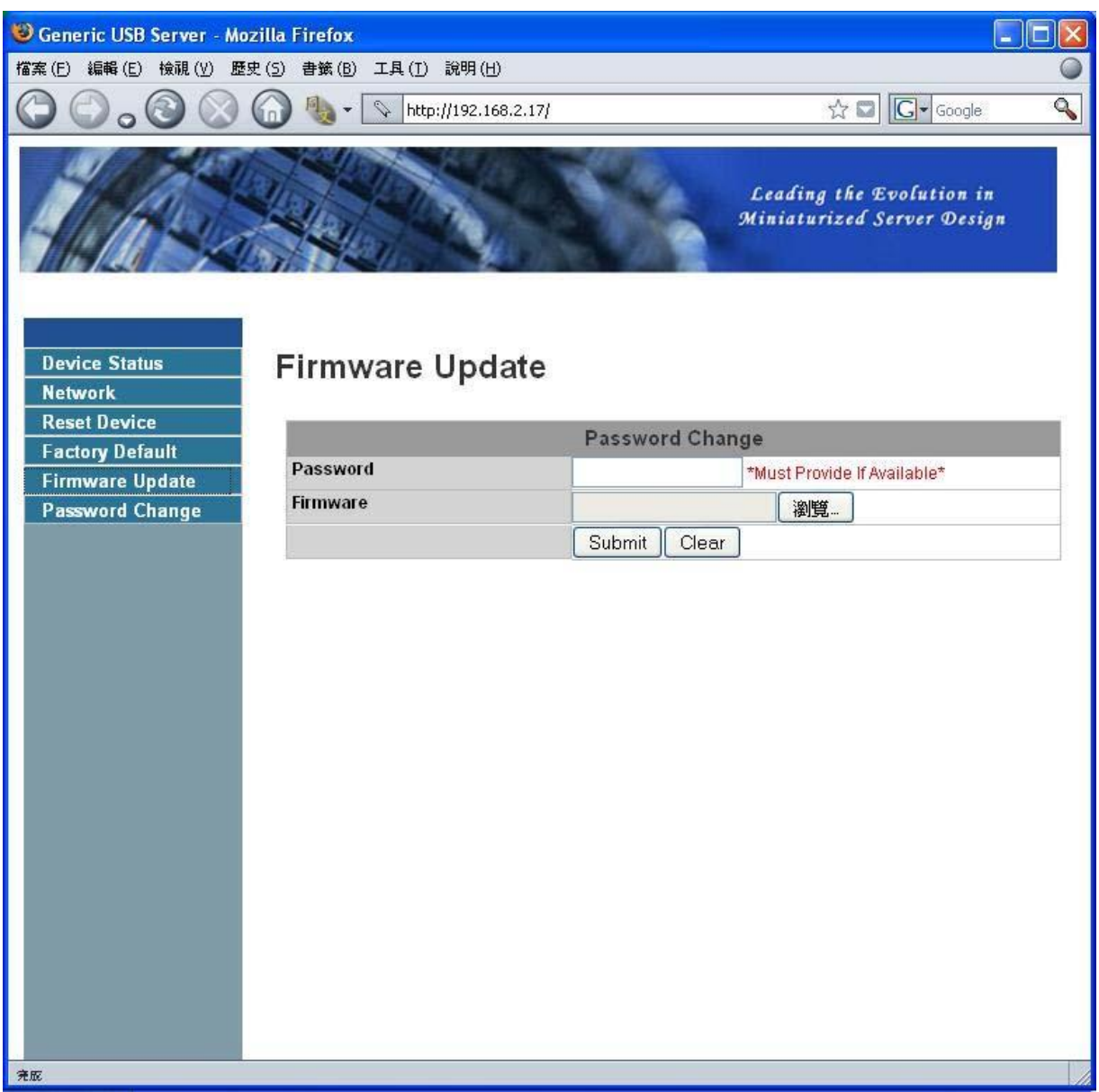

Cliccare prima sul pulsante "Sfoglia" per individuare il firmware che si desidera caricare e quindi fare clic sul pulsante "Invia" per aggiornare il firmware. Non è necessario fornire una password per questa operazione se non c'è una password impostata. Per favore lasciatelo semplicemente in bianco.

#### **Cambia Password**

Cliccando su questo collegamento si va alla pagina qui sotto per aggiornare la password:

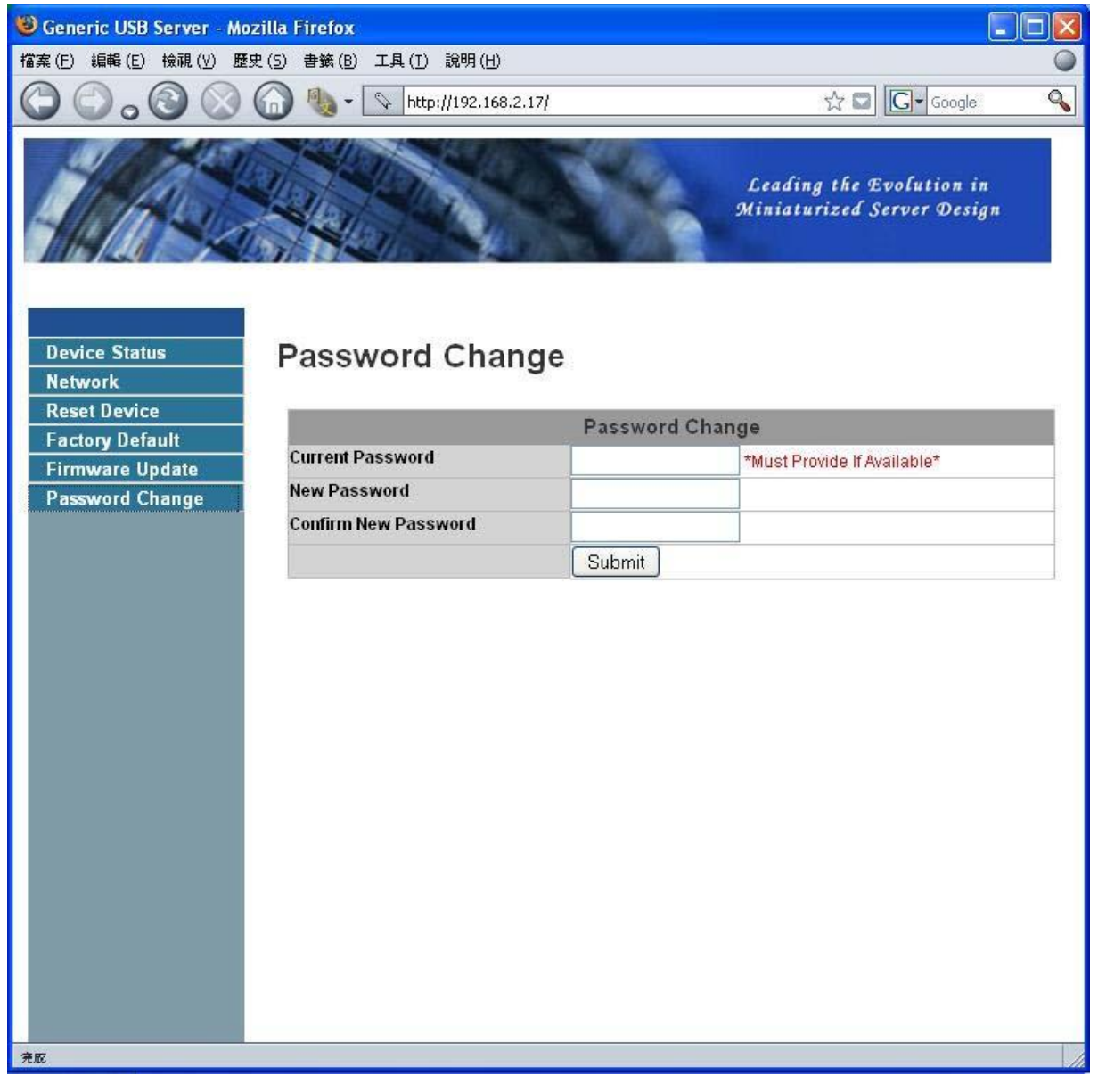

Per cambiare la password, è necessario inserire la password corrente, la password nuova password e re-inserire la nuova password per la conferma e quindi fare clic su "Invia". Se si imposta la password per la prima volta, non si deve fornire la password corrente.

### **Configurazione con l'Utilità**

Un altro modo per configurare il server avviene tramite la finestra di configurazione del Server

USB. Per far apparire la finestra di configurazione, si prega di fare clic col tasto DESTRO del

mouse su l'icona del server per aprire questo menù e selezionare

#### **Impostazioni del Server**

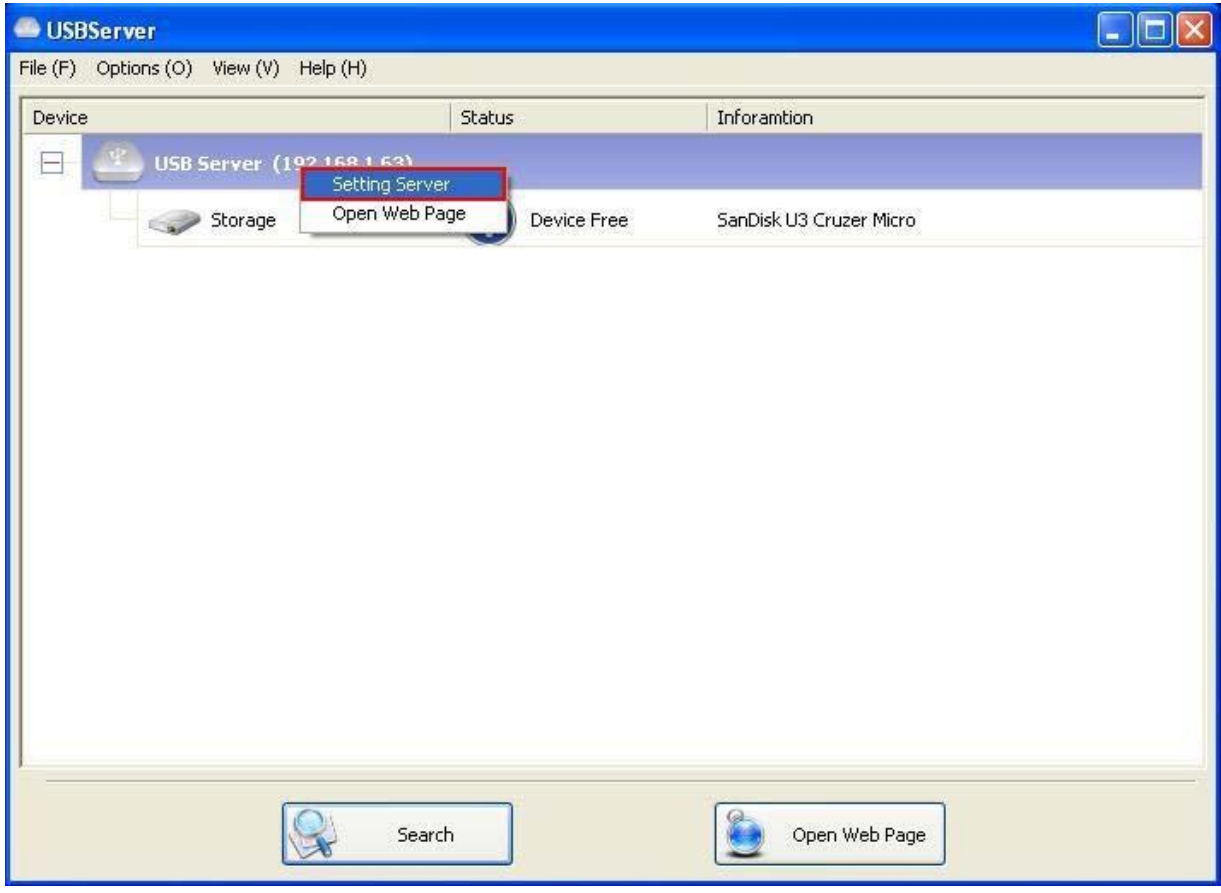

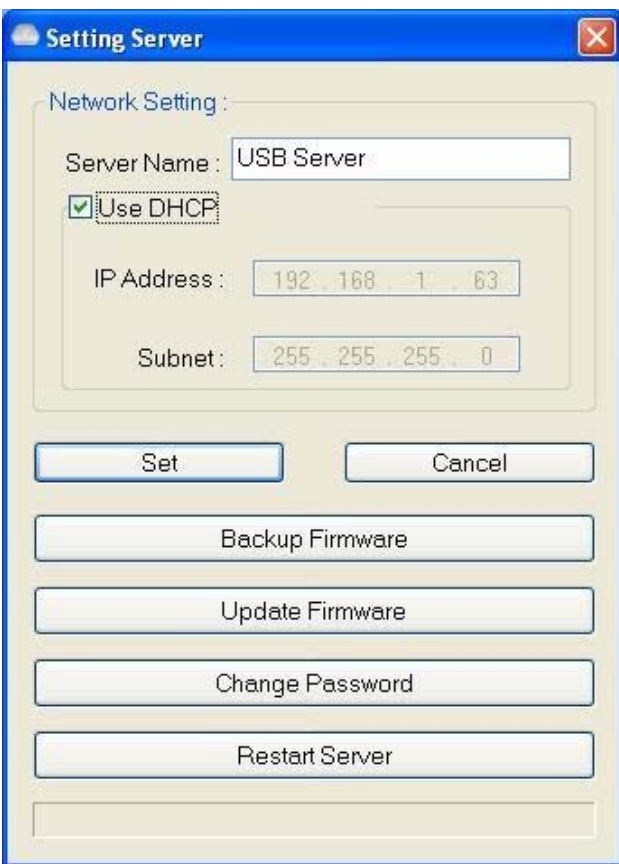

È possibile che venga richiesto di inserire la password se la password è stata impostata. In caso contrario, vedrete subito la finestra di dialogo sopra riportata.

**Nome Server:** Questo campo consente di modificare il nome del Server. Cambiatelo come volete.

**USA DHCP:** Quando questo campo è selezionato, il server acquisisce l'indirizzo IP

automaticamente.

Deselezionandolo si può inserire l'indirizzo IP automaticamente.

**NOTA: È possibile applicare questa funzione ad un server sotto un diverso segmento di rete.** 

**TUTTAVIA, alcuni router / hub switch non permettono la comunicazione tra i server in diversi segmenti. In questo caso, non sarà possibile vedere anche il server su un segmento di rete differente.** 

**Backup del Firmware:** questa funzione è un meccanismo di salvataggio in caso di errore per la funzione di aggiornamento del firmware. Basta sfogliare dove si desidera salvare il file di backup e cliccare su **Salva** per salvare il file.

**Aggiornamento del Firmware:** aggiornare il firmware con questa funzione. Usate il pulsante **Sfoglia** per scegliere il firmware da aggiornare. Cliccare su **Apri** per avviare.

**Cambia Password:** Basta inserire la nuova password e immetterla di nuovo per la conferma. Cliccare su **Invia** per cambiare.

#### **Reset del Server**

Questo pulsante riavvia il server. Si prega di notare che questa funzione non funziona se il server che si tenta di reimpostare ha un dispositivo ad esso collegato e il dispositivo è occupato da un utente.

## **Funzioni In Primo Piano**

### **Collegarsi Automaticamente per la Stampa**

Questa è un'altra delle nostre funzioni molto comode.

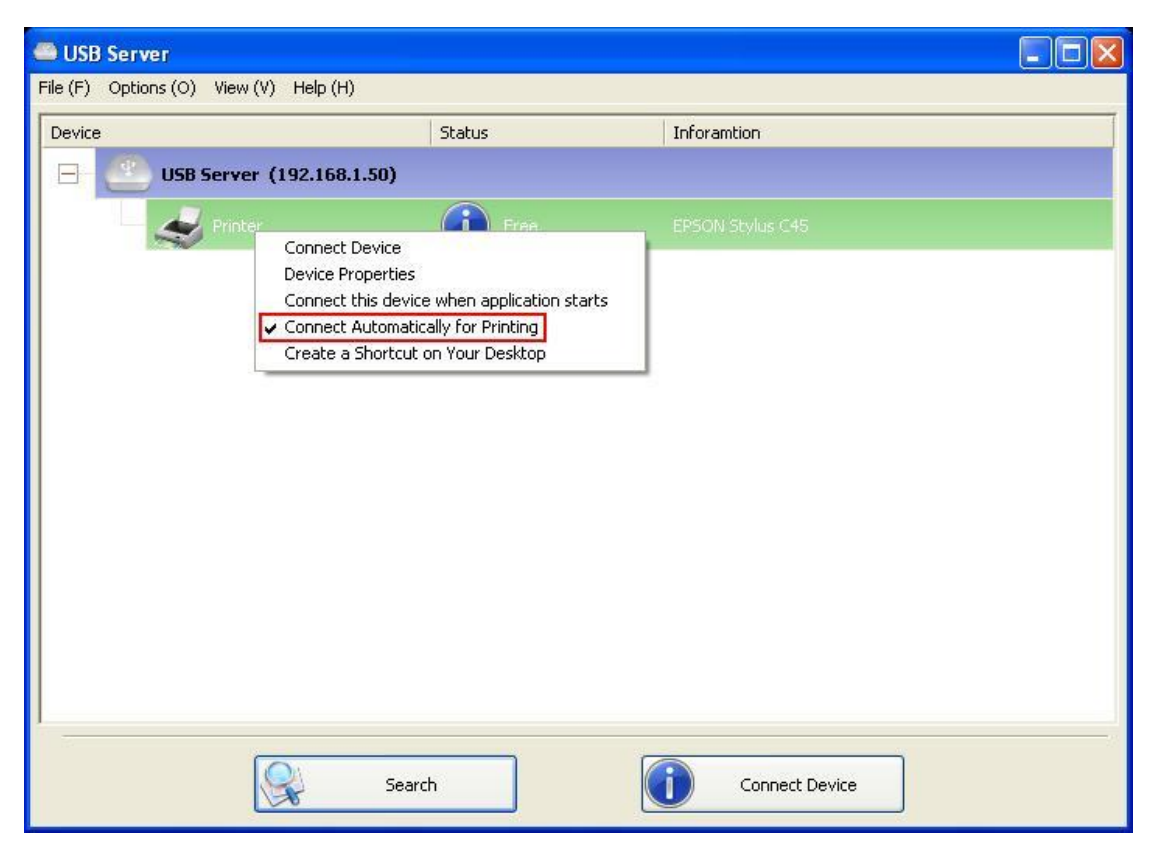

Ciò che questa funzione fa è che quando si invia un'attività di stampa a questa stampante, essa rileva questa attività di stampa e AUTOMATICAMENTE collega la stampante per stampare il documento.

Quando l'operazione di stampa è fatta, la stampante verrà quindi AUTOMATICAMENTE disconnessa in modo che altri utenti possano utilizzarla. L'utente non deve più collegare e scollegare manualmente la stampante.

**NOTA: Questa funzione sarà attivata per le stampanti o MFP che sono state installate ed utilizzate sul vostro PC. Per una nuova stampante / MFP, si prega di assicurarsi di averla installata (è stata collegata tramite porta USB o via software Server USB e funzionava correttamente) prima sul PC.** 

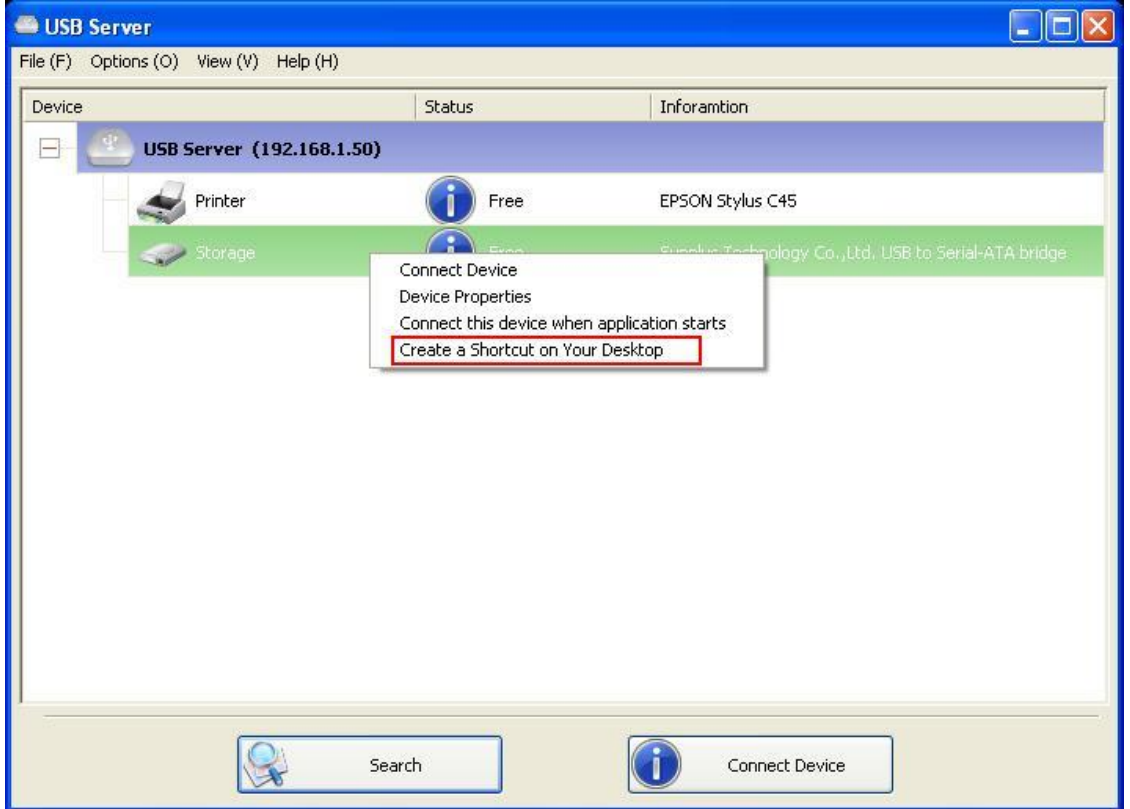

### **Creare un Collegamento sul Desktop**

Questa funzione crea un collegamento sul desktop che, quando si fa doppio clic, avvia un'applicazione e collega un dispositivo specifico allo stesso tempo. Questa funzione è particolarmente utile quando le funzioni o una delle funzioni del dispositivo specifico devono funzionare con applicazioni specifiche, come una stampante multi-funzione e l'utilità di scansione di foto/immagini. Normalmente, se si desidera eseguire la scansione con uno scanner collegato ad un server USB, è necessario collegare lo scanner con il software del Server USB, quindi eseguire il software di scansione e avviare la scansione. Una volta terminato con la scansione si deve chiudere il software di scansione e poi scollegare lo scanner in modo che altri utenti possano utilizzarlo.

Tuttavia, questa funzione di collegamento consolida la procedura in due rapidi doppi clic. Vediamo un caso d'uso campione.

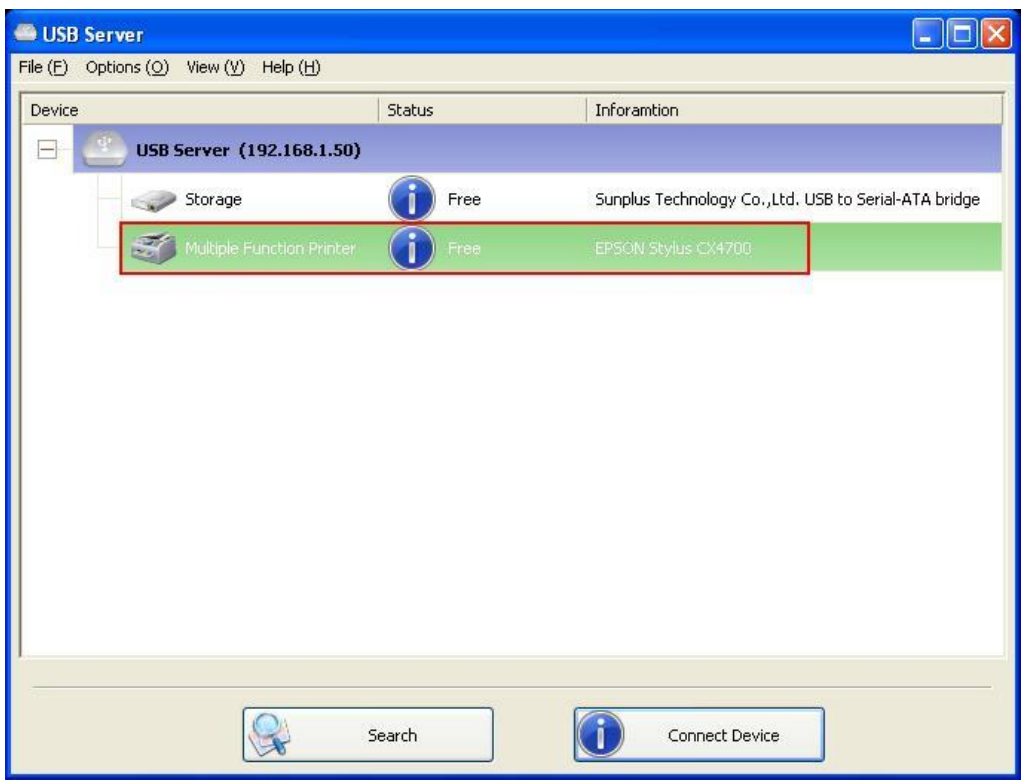

Prendete questa EPSON MFP come esempio.

Fare clic destro su di essa e selezionare la voce "Crea un collegamento sul Desktop".

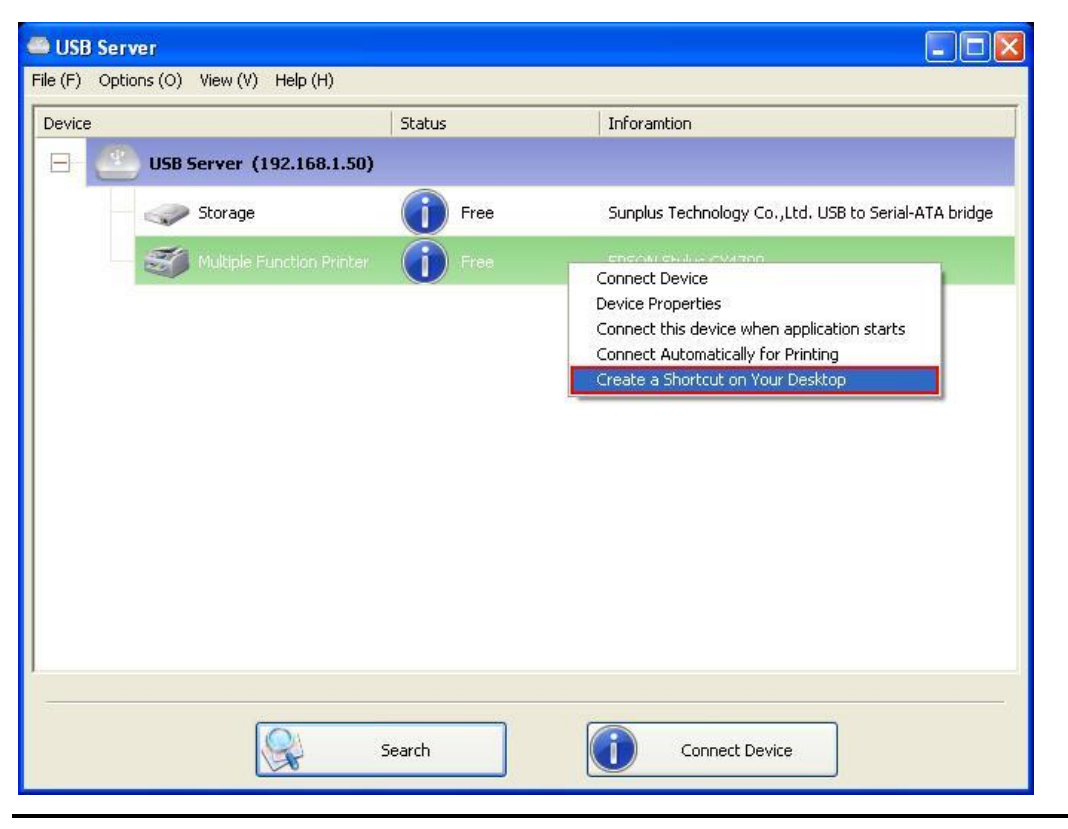

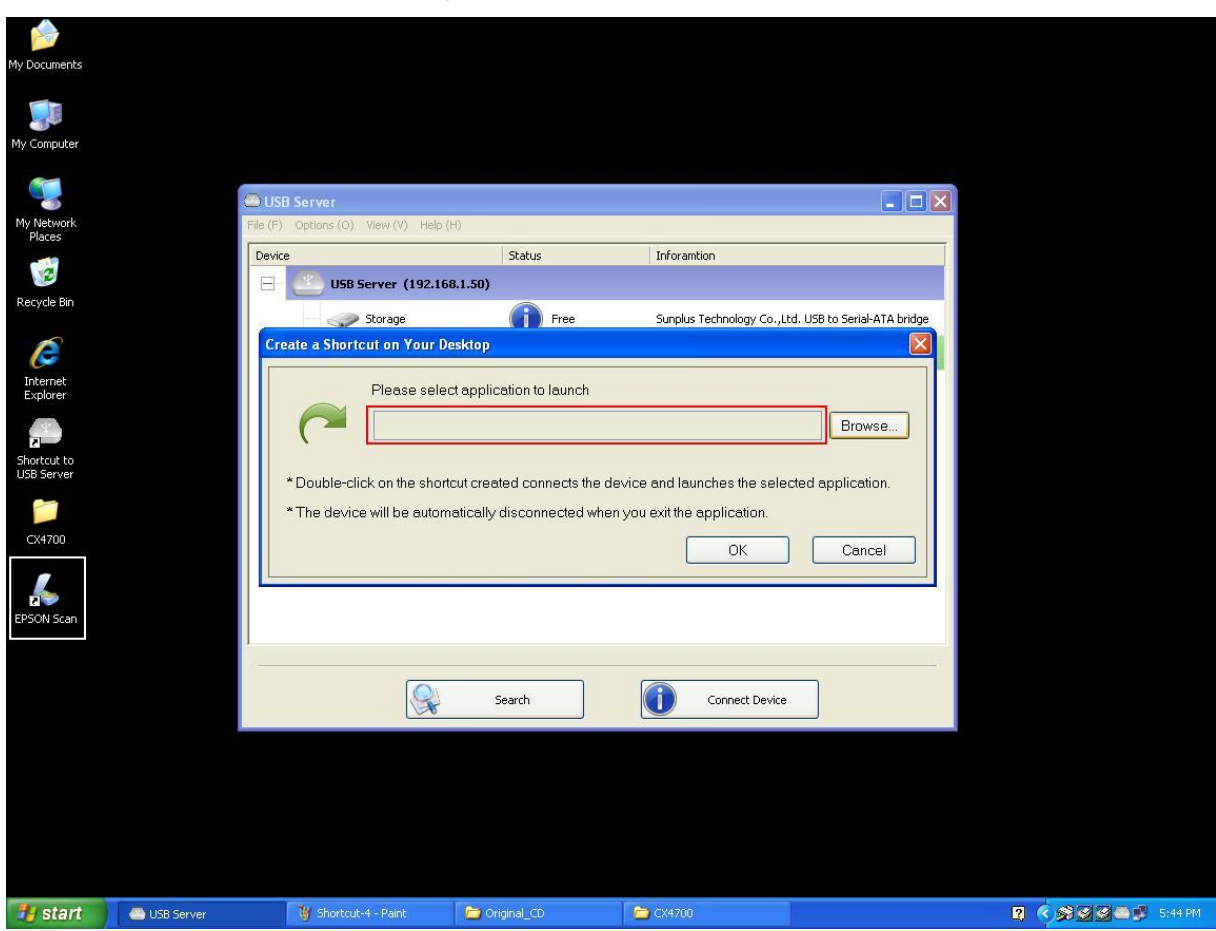

Poi si vedrà questa finestra di dialogo che si apre.

Così, questa stampante multifunzione Epson è dotata di un'applicazione di scansione chiamata EPSON Scan. Si può vedere un collegamento di questo software EPSON Scan situato sul desktop. È quindi possibile trascinare e lasciare il collegamento EPSON Scan nel file di testo evidenziato.

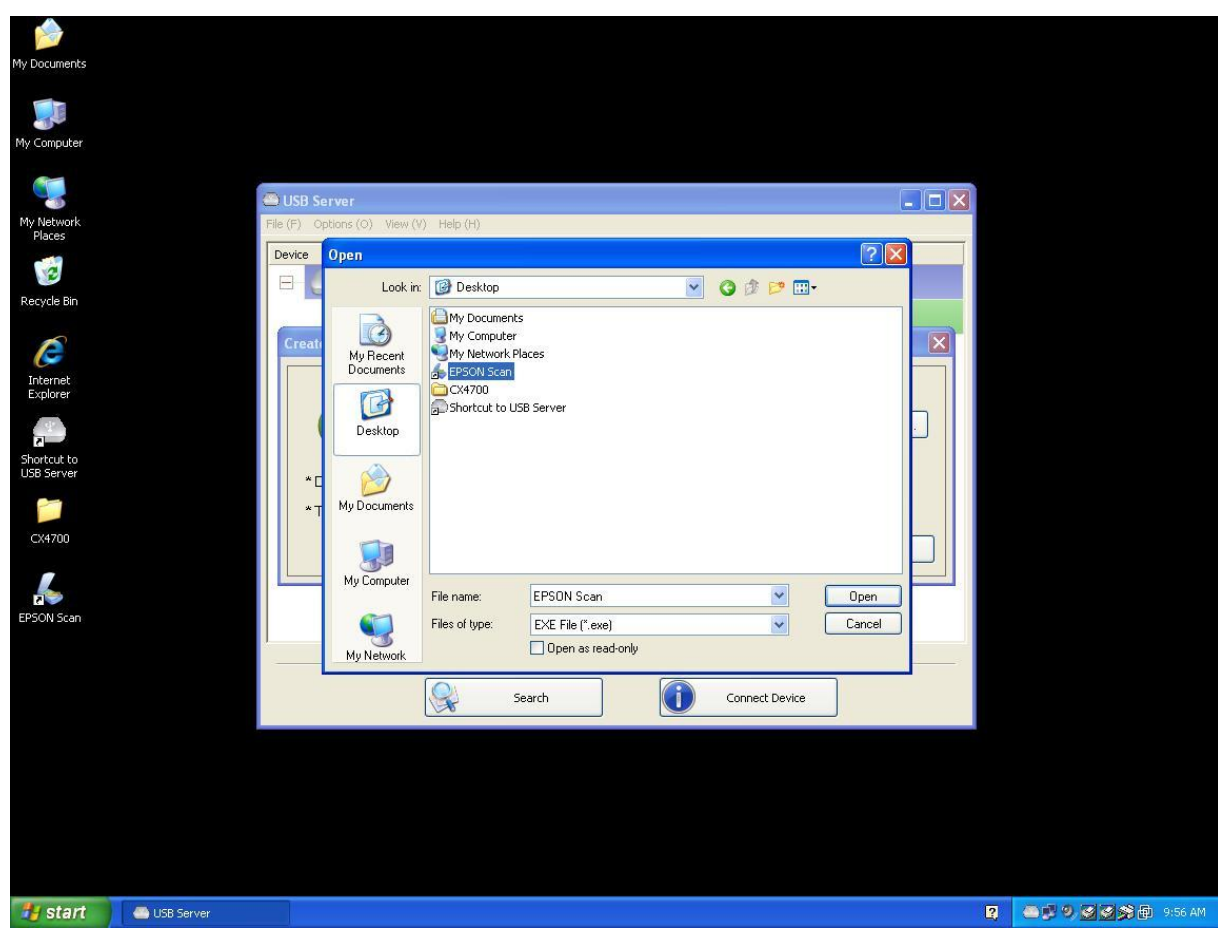

Oppure si può utilizzare il pulsante Sfoglia per selezionare il collegamento.

In ogni modo, osservare che il percorso di programma è stato correttamente catturato e quindi fare clic sul pulsante **OK**.

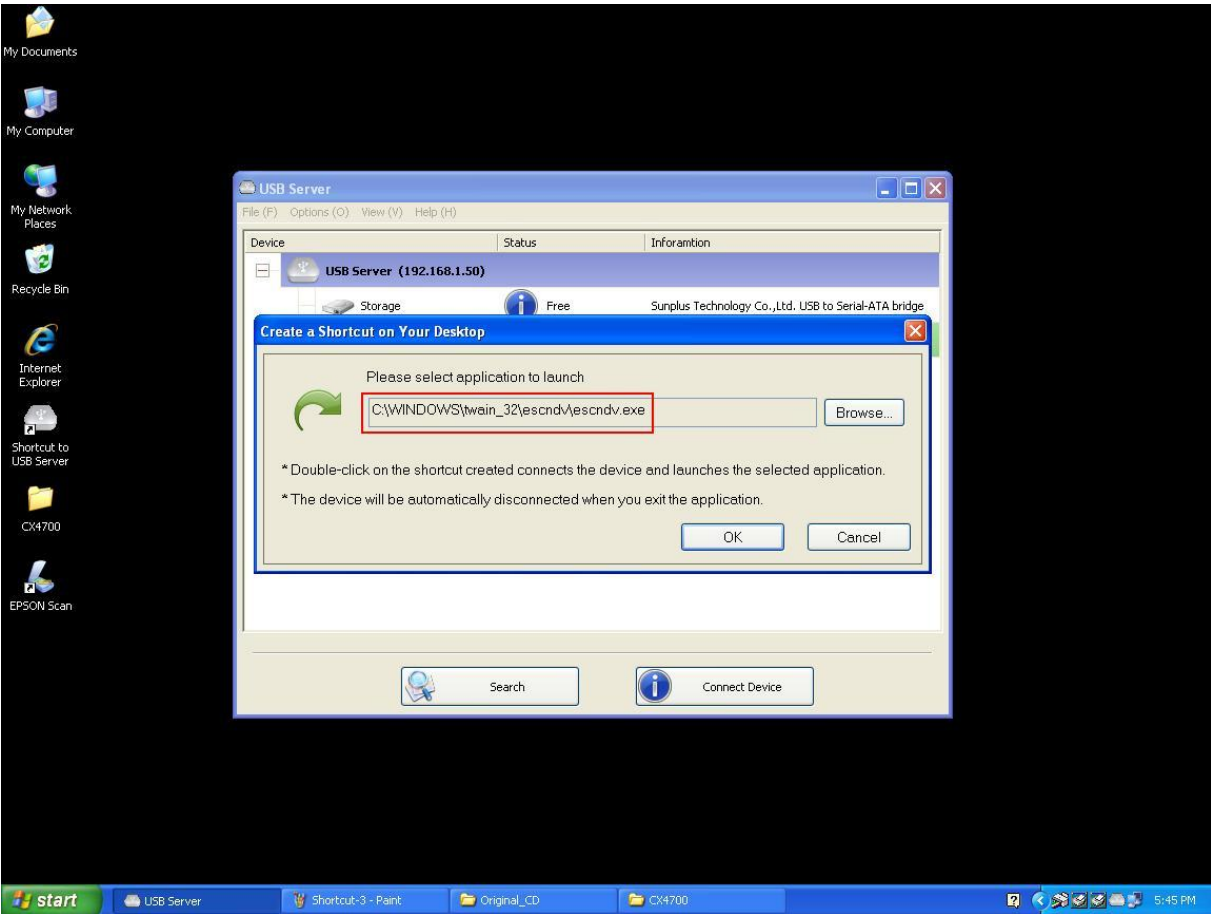

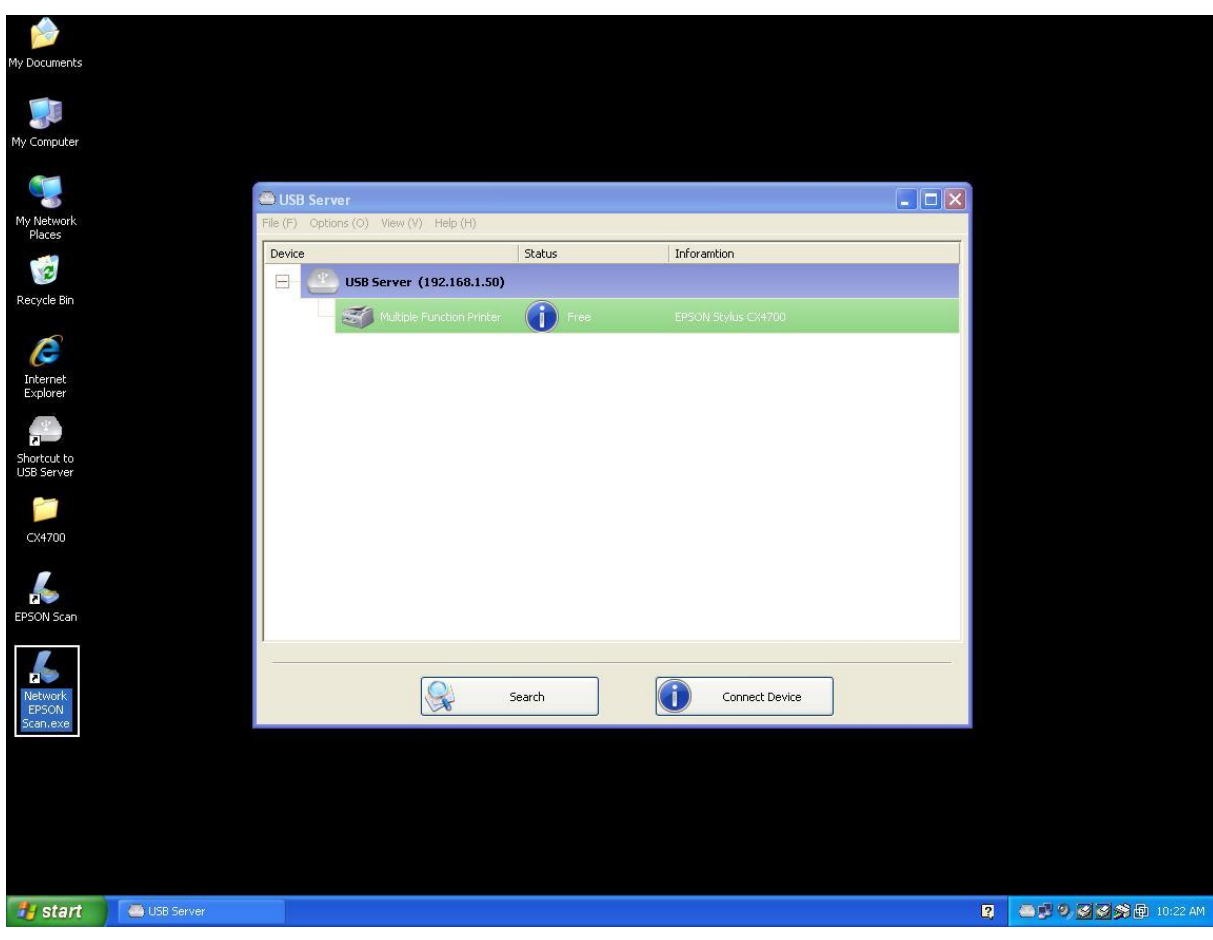

Poi si vedrà un nuovo collegamento che viene creato sul Desktop.

La regola di denominazione del nuovo collegamento è l'aggiunta di un prefisso di "Rete" per il

nome del collegamento iniziale.

Ora, quando si fa doppio clic sul nuovo collegamento "EPSON Scan Rete", il software viene eseguito e la stampante multifunzione EPSON viene collegata allo stesso tempo.

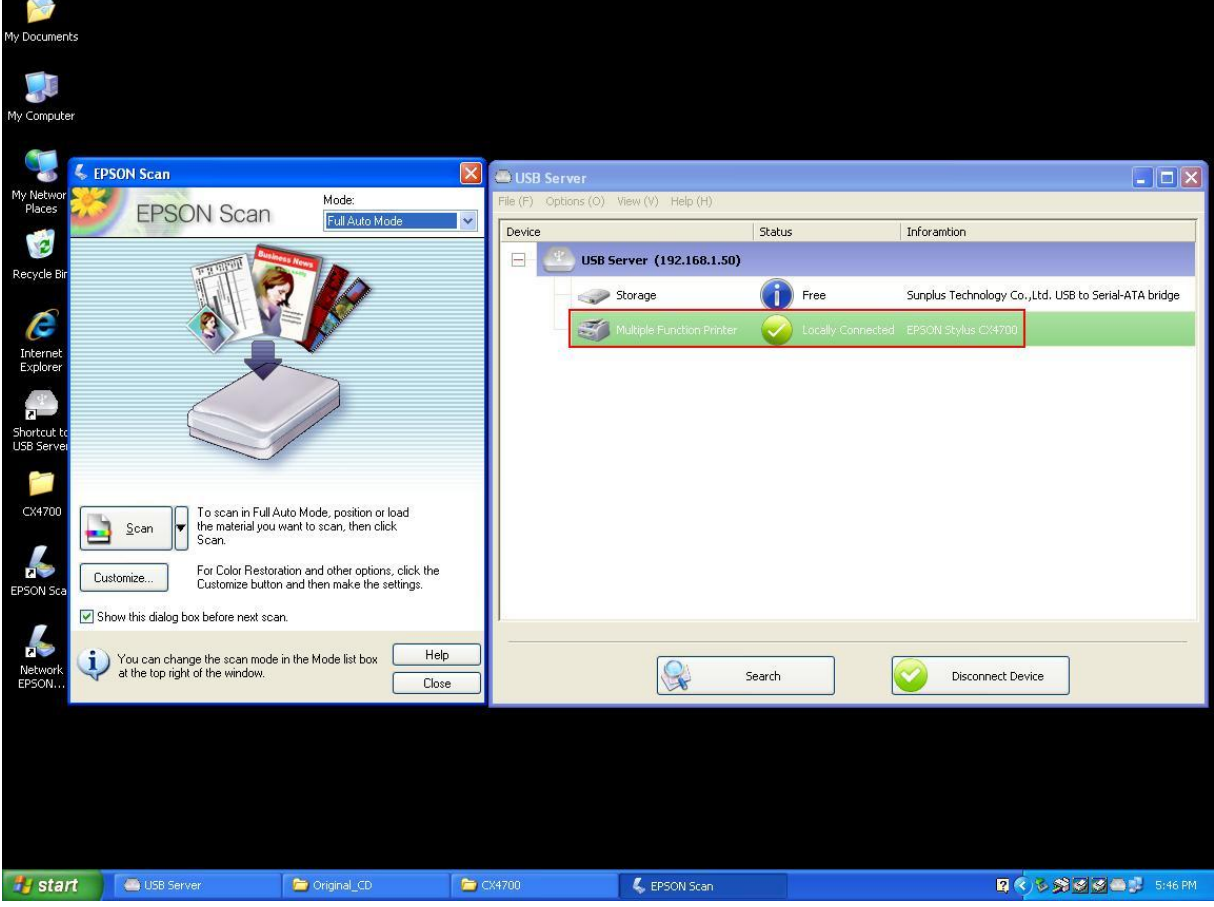

È quindi possibile avviare il compito di scansione.

Una volta finito, basta chiudere l'utilità EPSON Scan e la EPSON MFP si scollegherà

automaticamente.

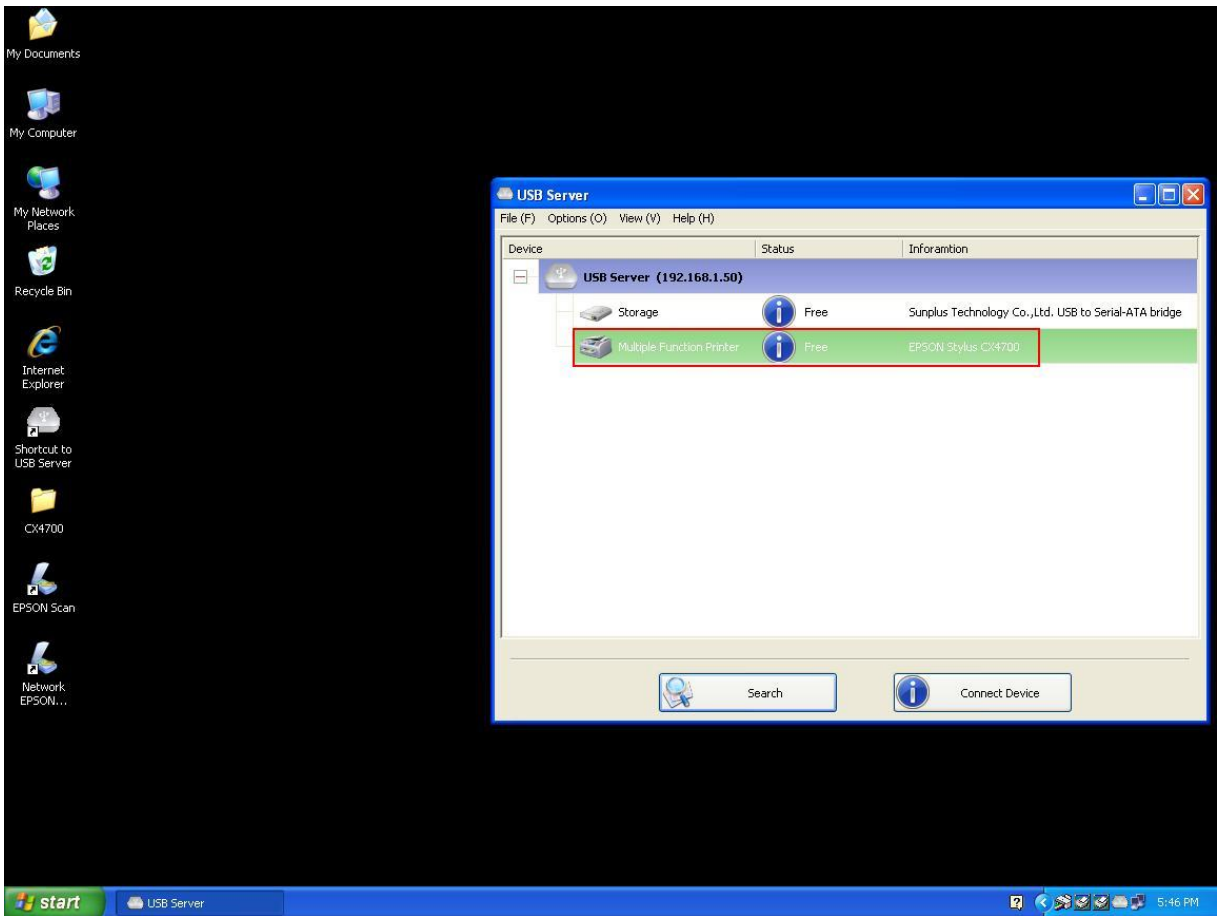

Ora è possibile utilizzare la multifunzione o lo scanner con un collegamento sul Desktop e

mantenere il software del Server USB minimizzato nel system tray.

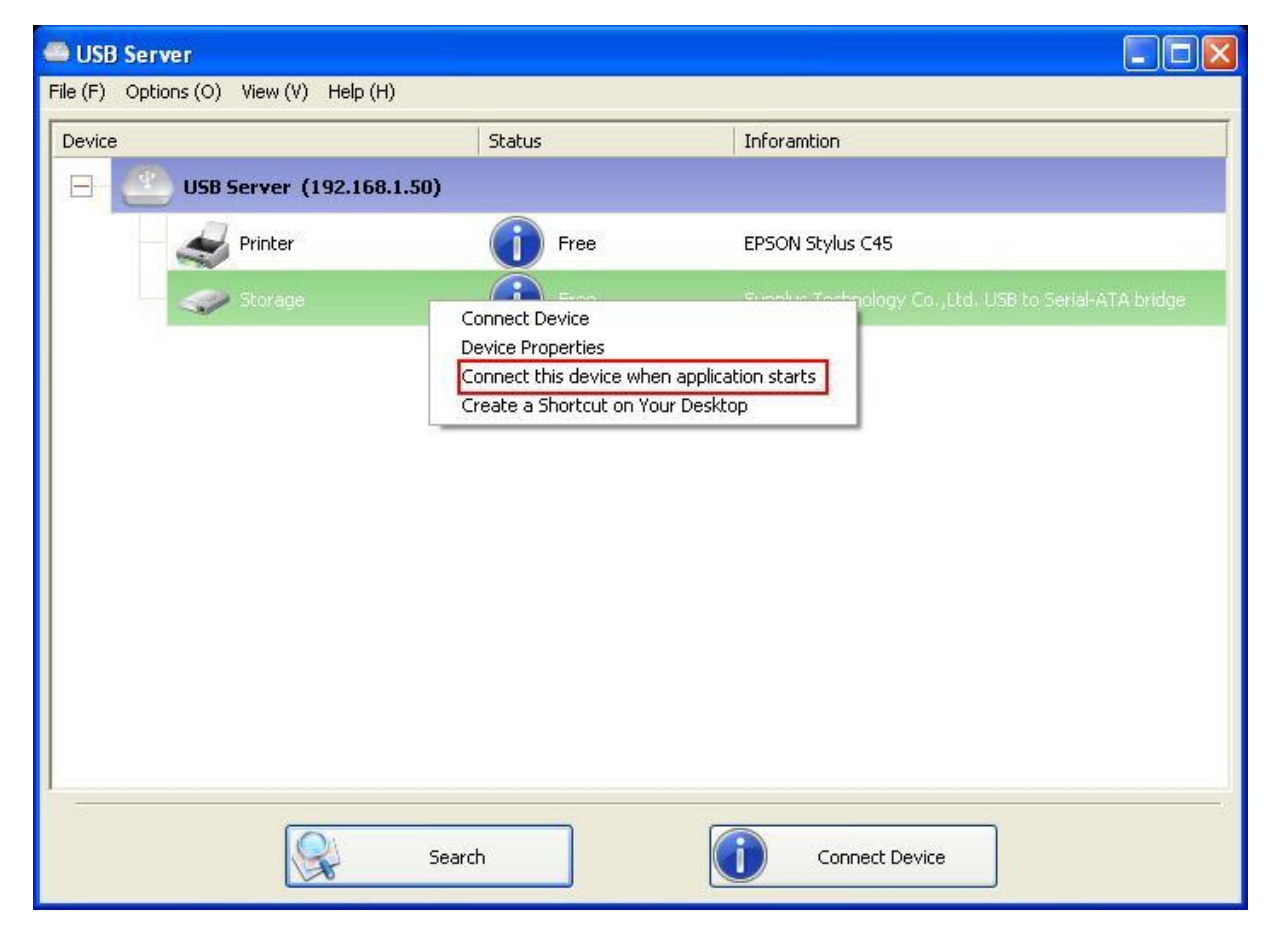

### **Collegare questo dispositivo quando si avvia l'applicazione**

Quando è attivata, questa funzione si connette automaticamente al dispositivo di destinazione 15 secondi dopo che l'applicazione va in esecuzione. Se si utilizza un hub USB o il server dispone di un HUB integrato (un server USB 4 porte dispone di un hub integrato), il dispositivo non sarà automaticamente collegato se lo si passa a un'altra porta.

Se questo dispositivo è occupato all'avvio dell'applicazione, allora non sarà collegato.

Se questo dispositivo è offline all'avvio dell'applicazione, allora il dispositivo non sarà collegato.

### **Disconnessione automatica della Stampante / MFP / Dispositivo di**

#### **Memorizzazione**

Queste funzioni sono lì per impedire il caso in cui un utente collega una stampante o un dispositivo di memorizzazione, ma dimentica di scollegare quando lui / lei ha finito con il dispositivo.

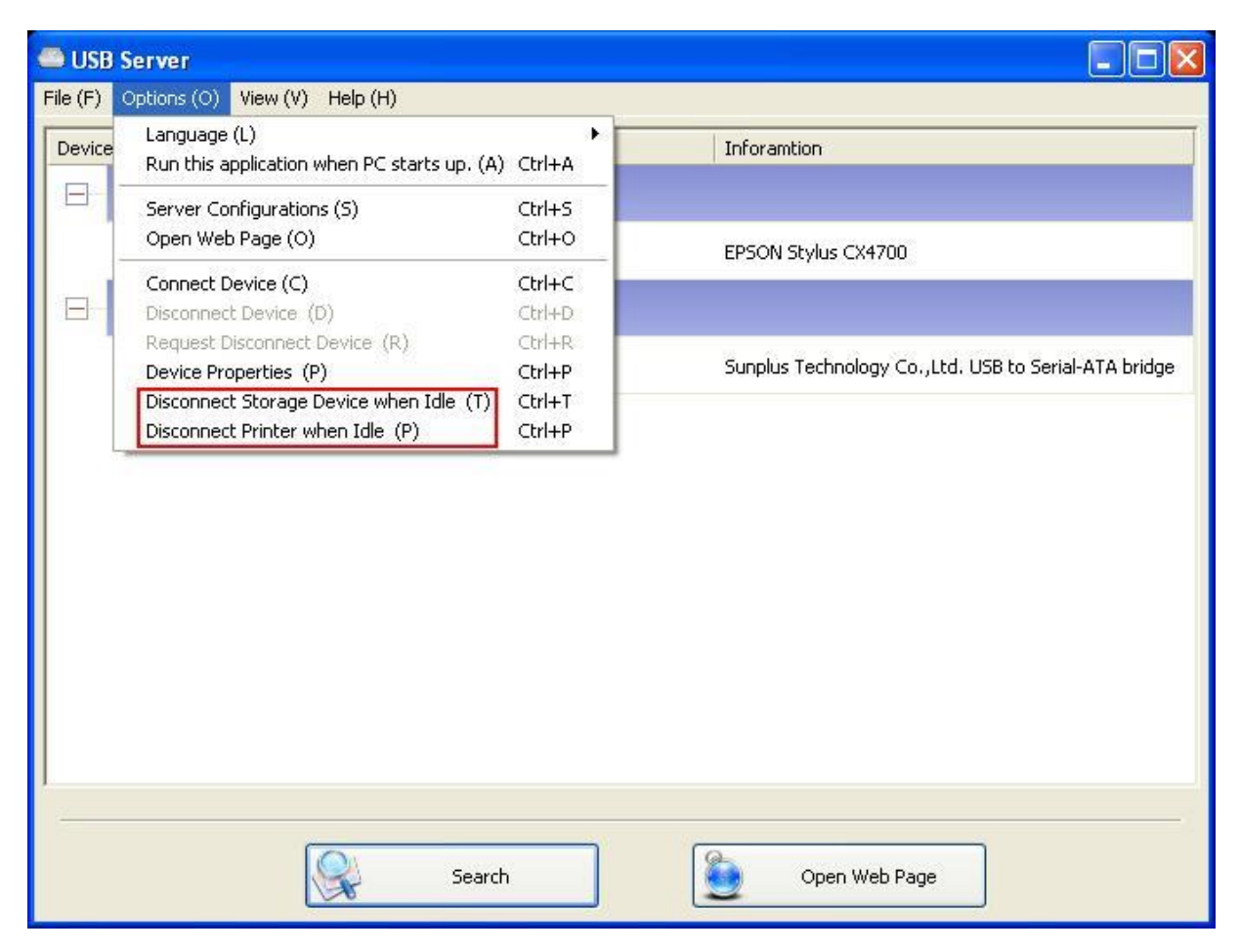

Quando queste due funzioni sono attivate, verrà visualizzato questo messaggio quando si collega

una periferica di memorizzazione o di una stampante:

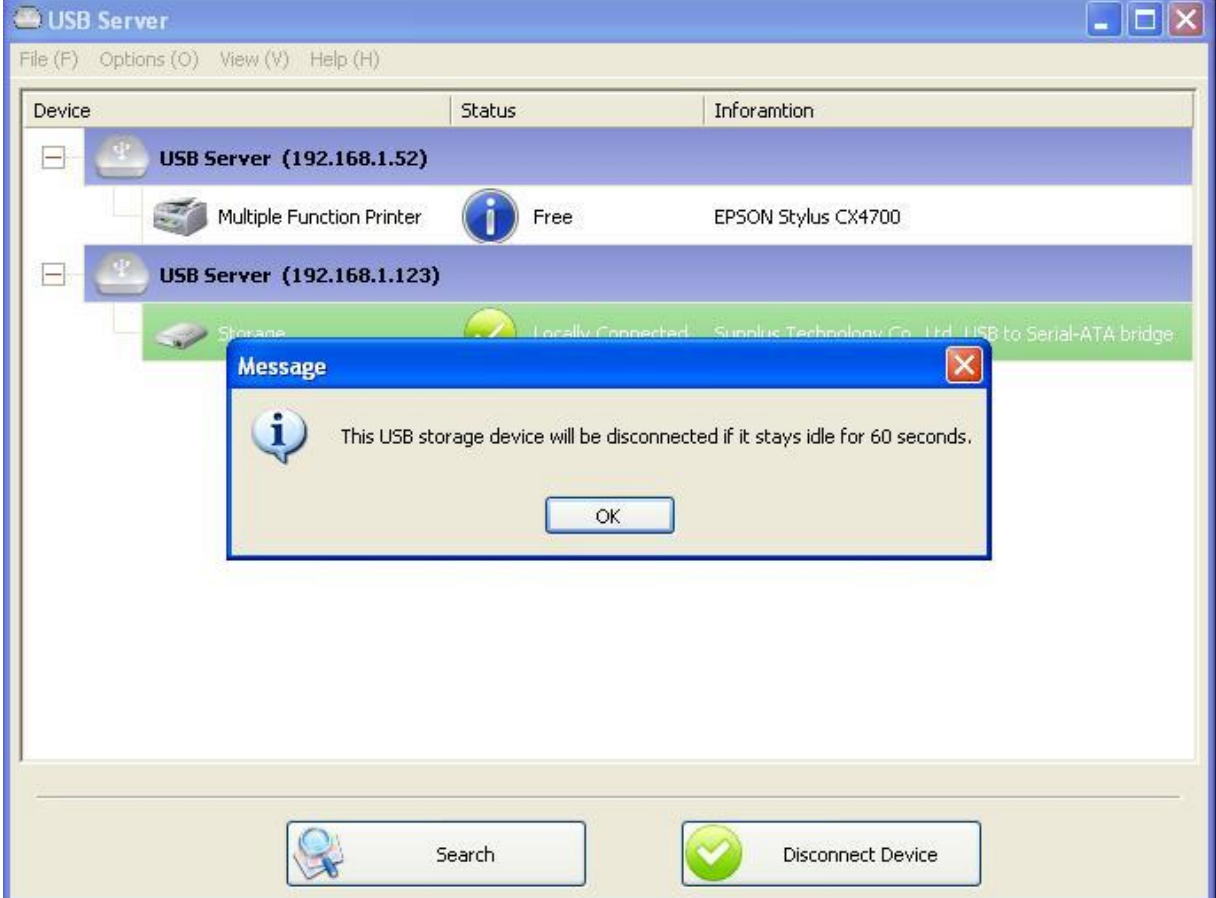

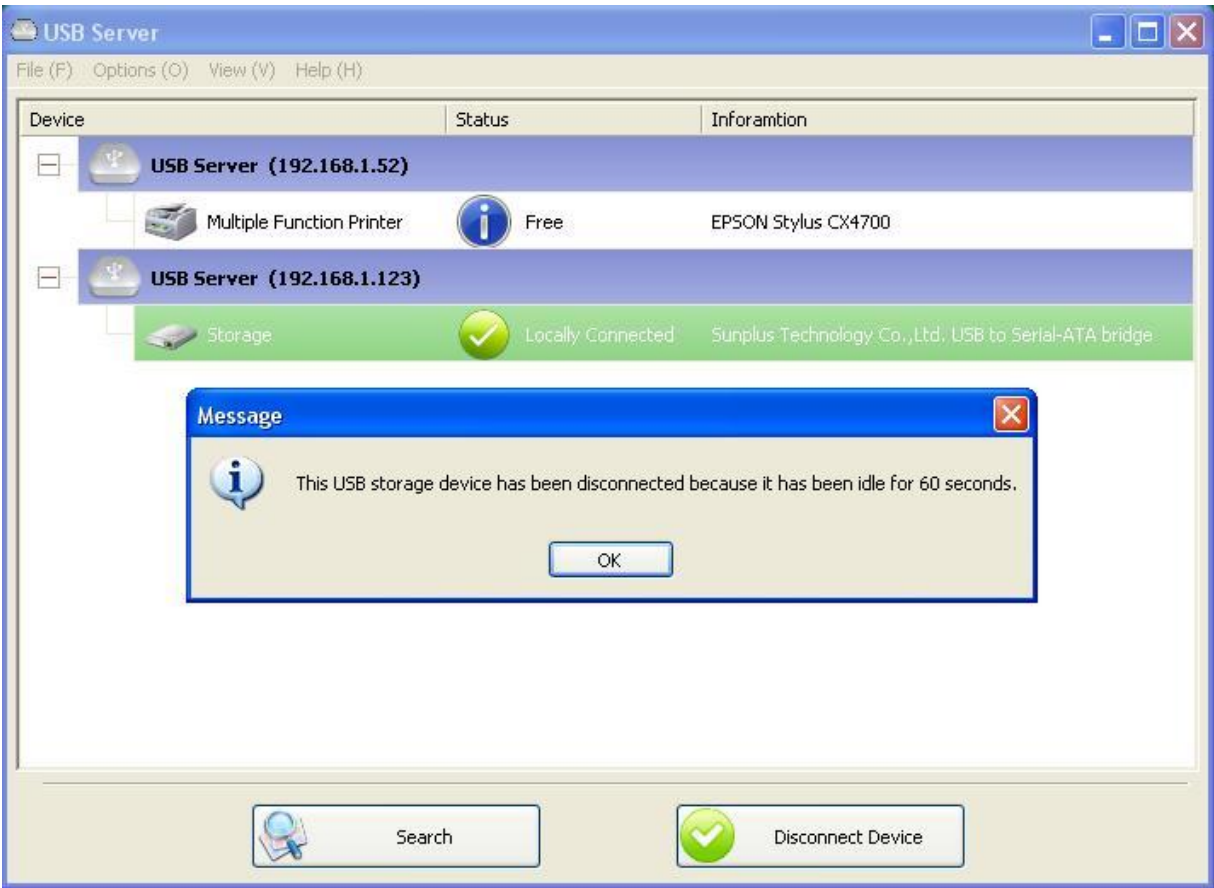

Quando il tempo di inattività è alto e il dispositivo è stato scollegato, si ottiene un'altra notifica:

**NOTA: Questa funzione potrebbe non funzionare con un dispositivo di memorizzazione come pen drive / memoria flash. Questi dispositivi tendono a comunicare periodicamente (ogni millisecondo) con il sistema operativo anche quando l'utente non sta leggendo i dati da esso o scrivendo dati su di esso. Così non resta mai in realtà "Inattivo" e non sarà mai automaticamente disconnesso da questa funzione. Un dispositivo esterno di memorizzazione tipo HDD USB non ha questo problema.** 

### **Proprietà del Dispositivo**

Cliccare su Proprietà del Dispositivo per richiamare la finestra di dialogo **Proprietà del** 

#### **Dispositivo**.

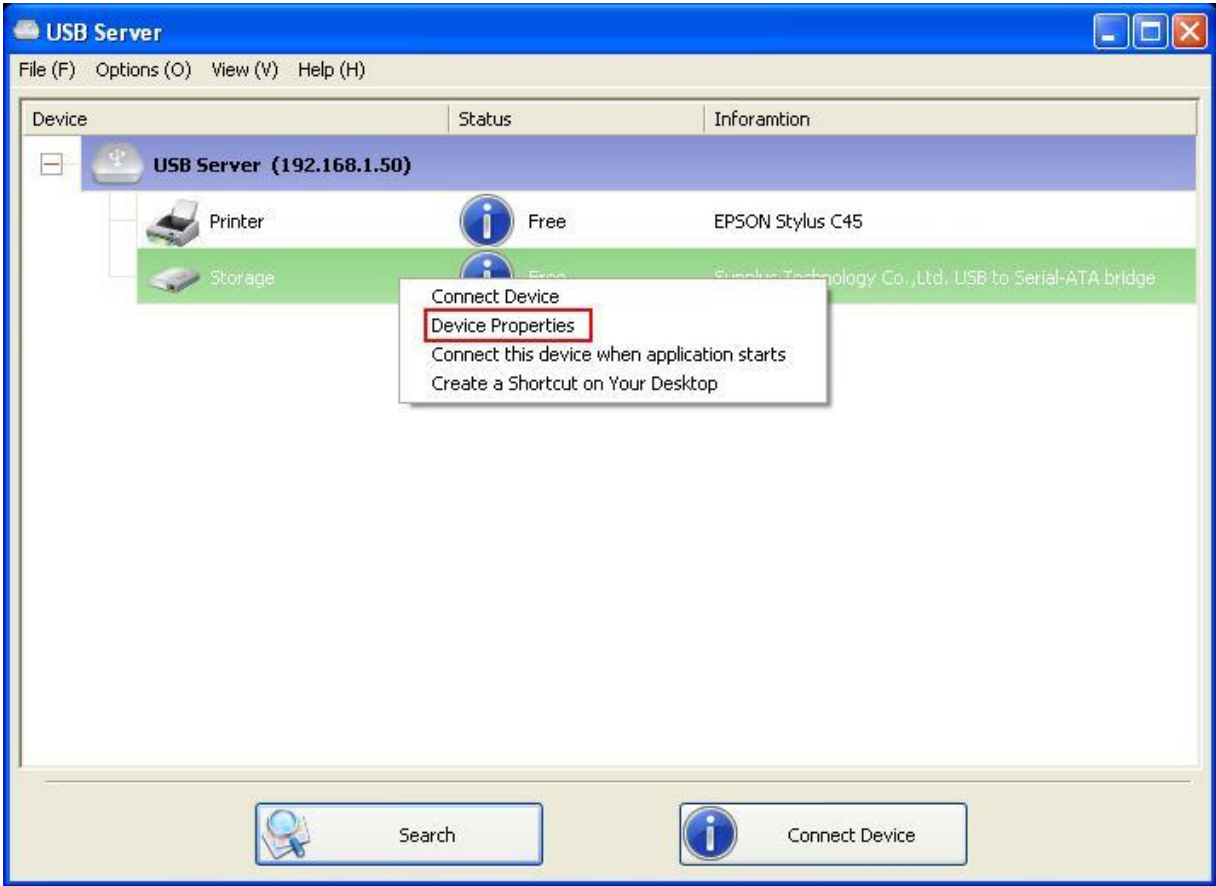

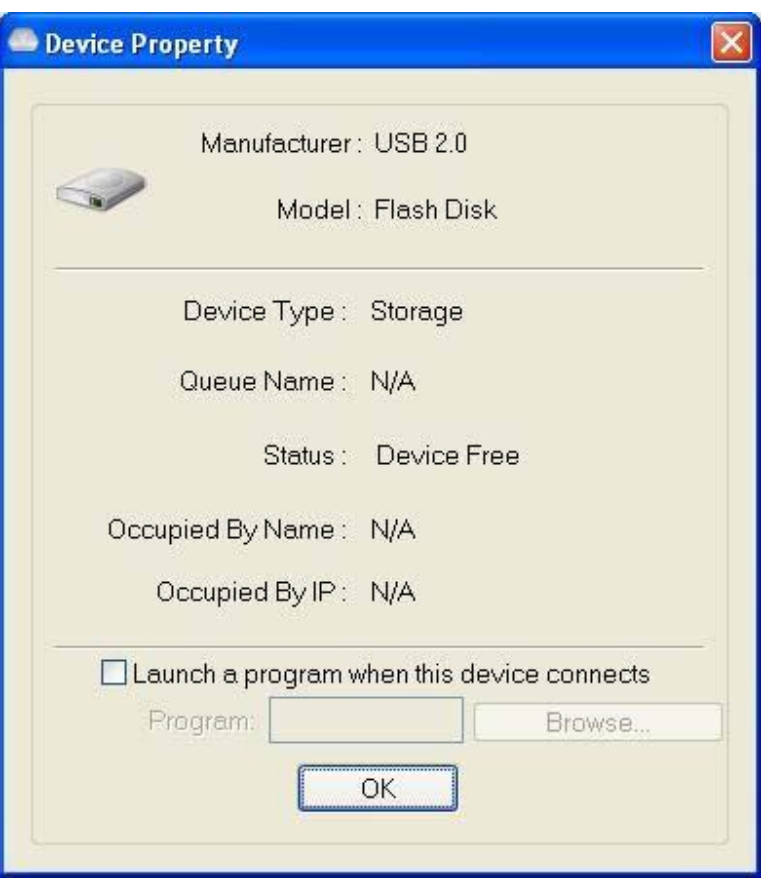

La finestra di dialogo **Proprietà del Dispositivo** visualizza le informazioni del dispositivo USB. Se il dispositivo è occupato, visualizza anche il nome del PC e l'IP del PC che lo occupa.

Questa finestra di dialogo fornisce una funzione piuttosto utile. Controllare la casella di controllo **Avvia un programma quando questo dispositivo si connette** e fornire il percorso a quel software del programma / utilità / applicazione, quindi il software del programma / utilità / applicazione si avvierà automaticamente dopo che si collega il dispositivo. Questa funzione è particolarmente utile quando il dispositivo USB che si collega lavora con un'applicazione, come una utilità di scansione con una stampante multifunzione.

# **File**

La funzione **Esci** fa uscire dal programma.

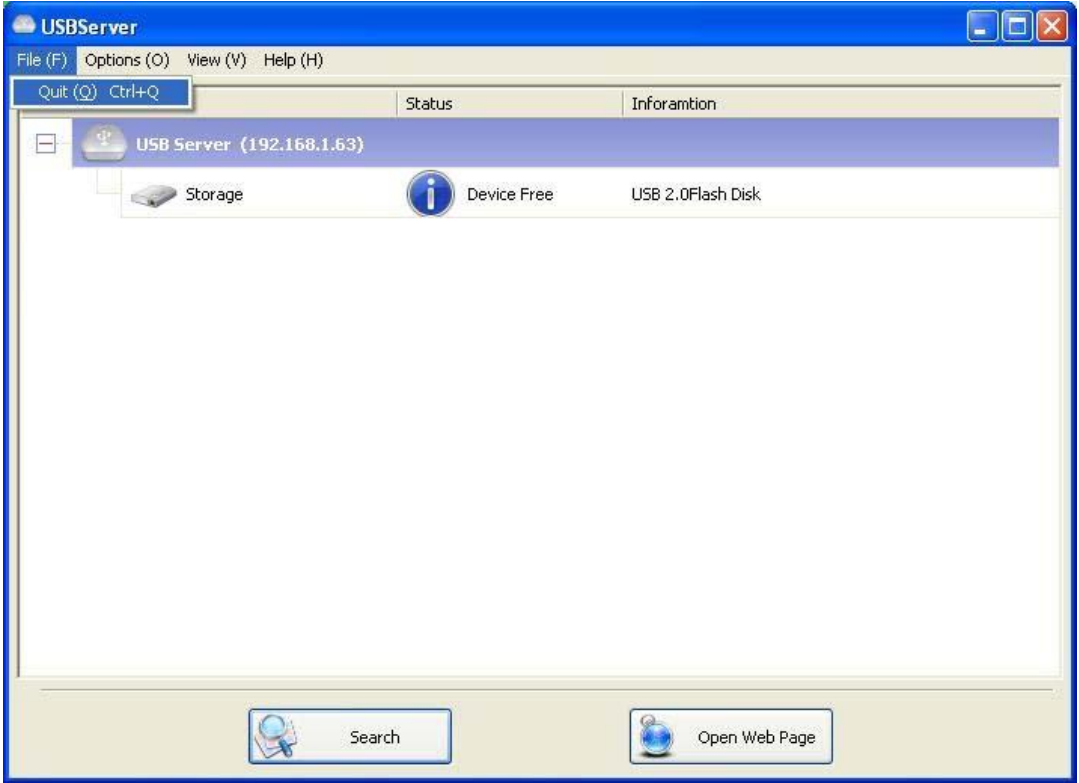

# **Opzioni**

## **Lingua**

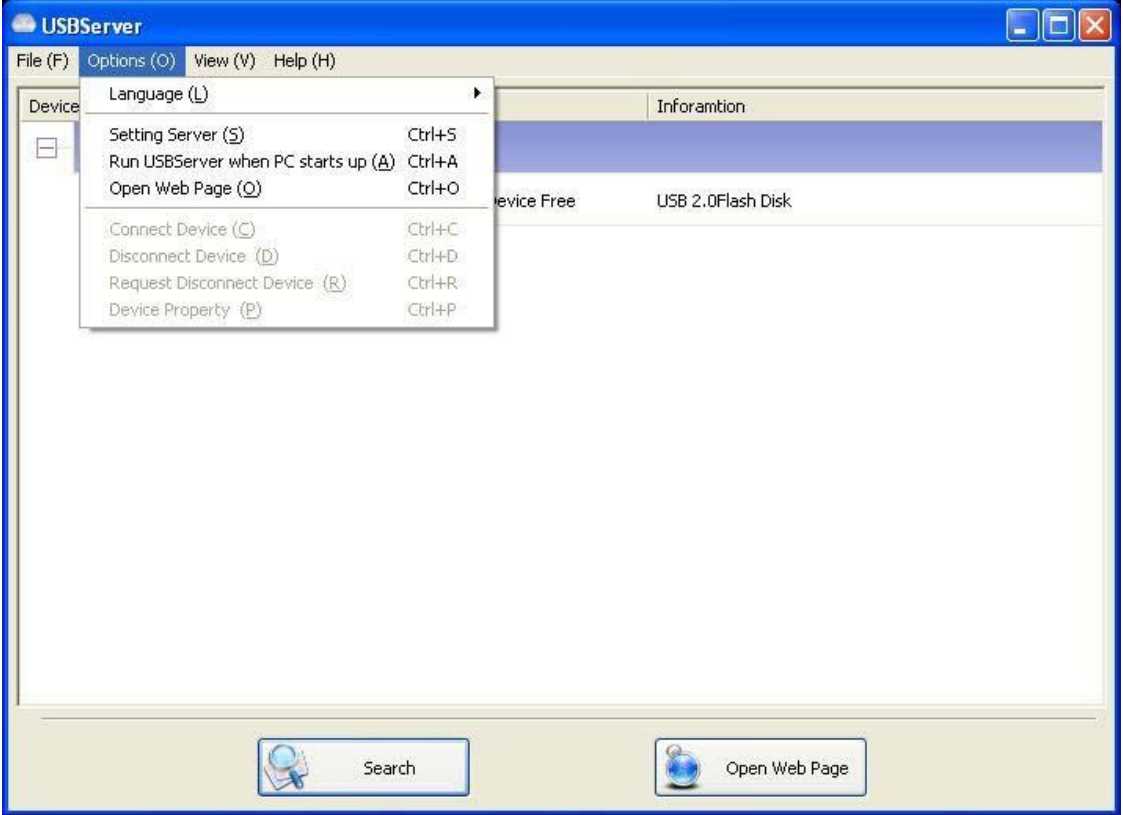

È possibile cambiare la lingua del programma di utilità con questa opzione. La lingua predefinita

dovrebbe essere la stessa lingua del sistema.

### **Impostazioni del Server**

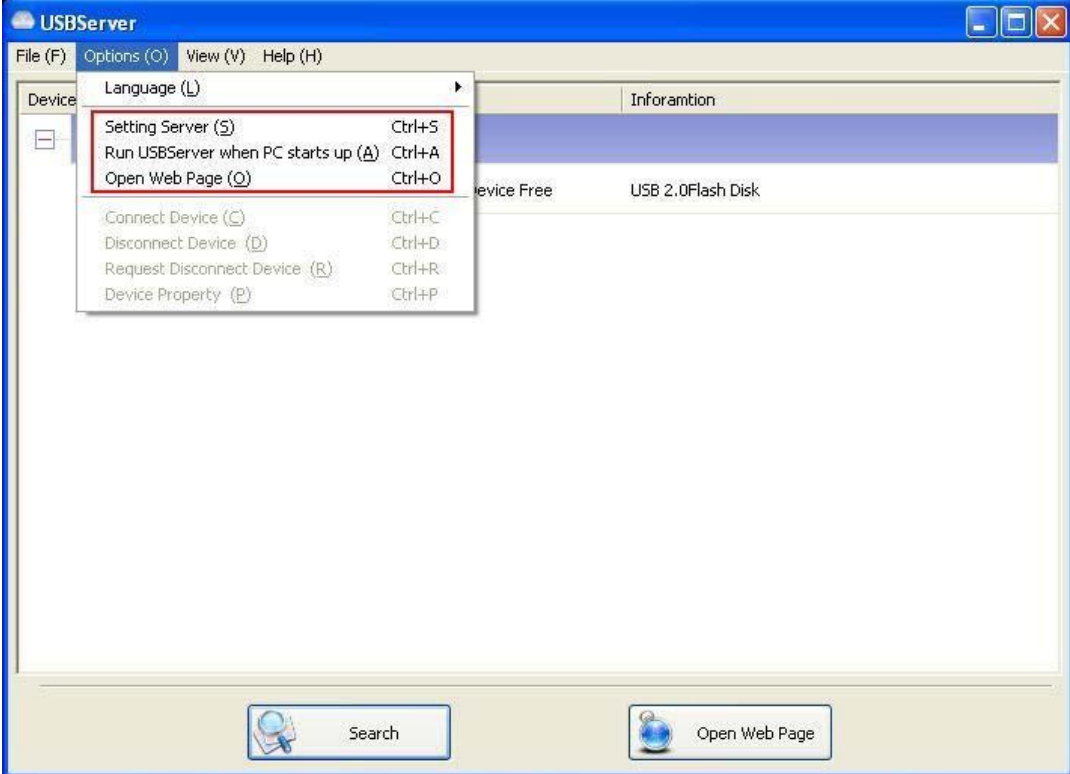

**Impostazioni del Server:** Stessa funzione come l'opzione di Impostazione del Server sul menù

del tasto destro sull'icona del server.

**Esegui il Server USB Quando il PC si avvia:** Questa utilità viene eseguita automaticamente

quando il sistema si avvia.

**Apri Pagina Web:** Apre le pagine web del server di configurazione.

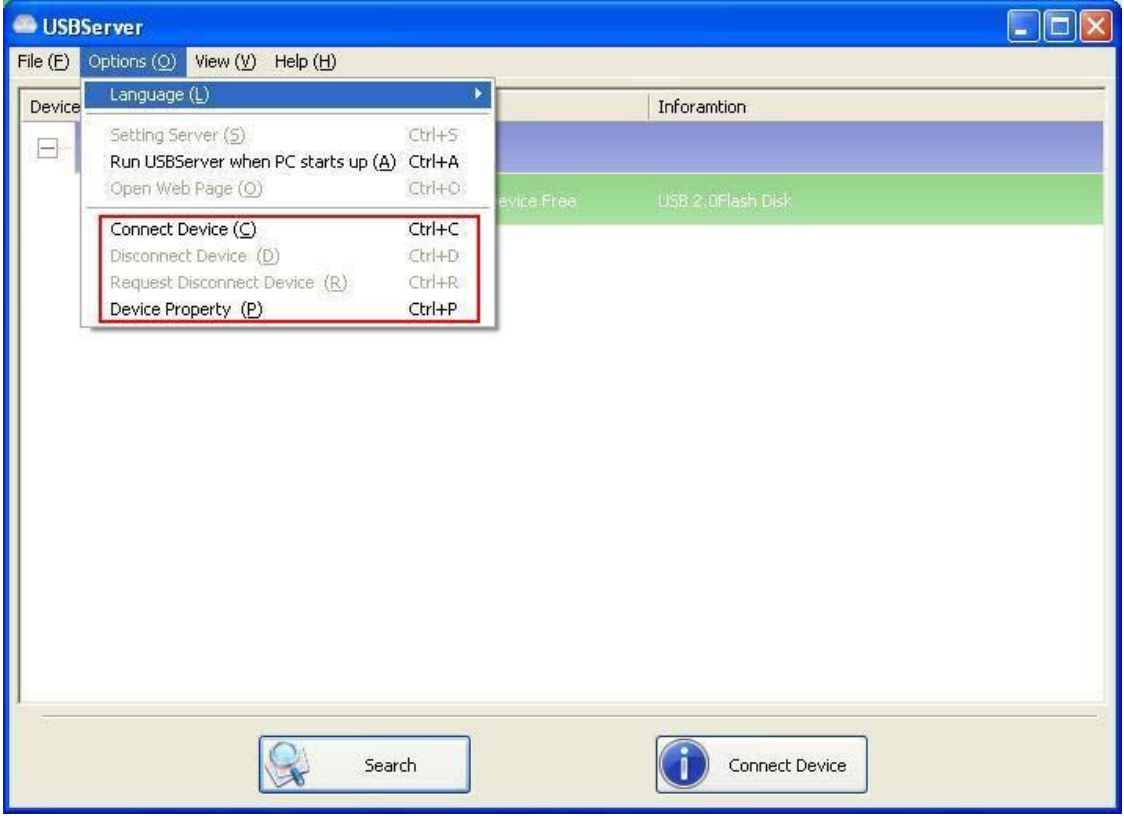

### **Impostazioni del Dispositivo**

**Connetti il Dispositivo e Disconnetti il Dispositivo:** Connette e disconnette il dispositivo selezionato.

**Richiesta Disconnetti Dispositivo:** Quando si desidera usare un dispositivo occupato da un altro utente, è possibile evidenziare quel dispositivo e utilizzare questa funzione. Questo invia un messaggio con la vostra richiesta all'utente che lo occupa. L'utente che lo occupa può rilasciare il dispositivo o rifiutare la richiesta se lui/lei sta ancora utilizzando il dispositivo.

## **Ricerca**

Quando avete bisogno di conoscere immediatamente lo stato di tutti i server e dispositivi,

utilizzare il pulsante **Ricerca**.

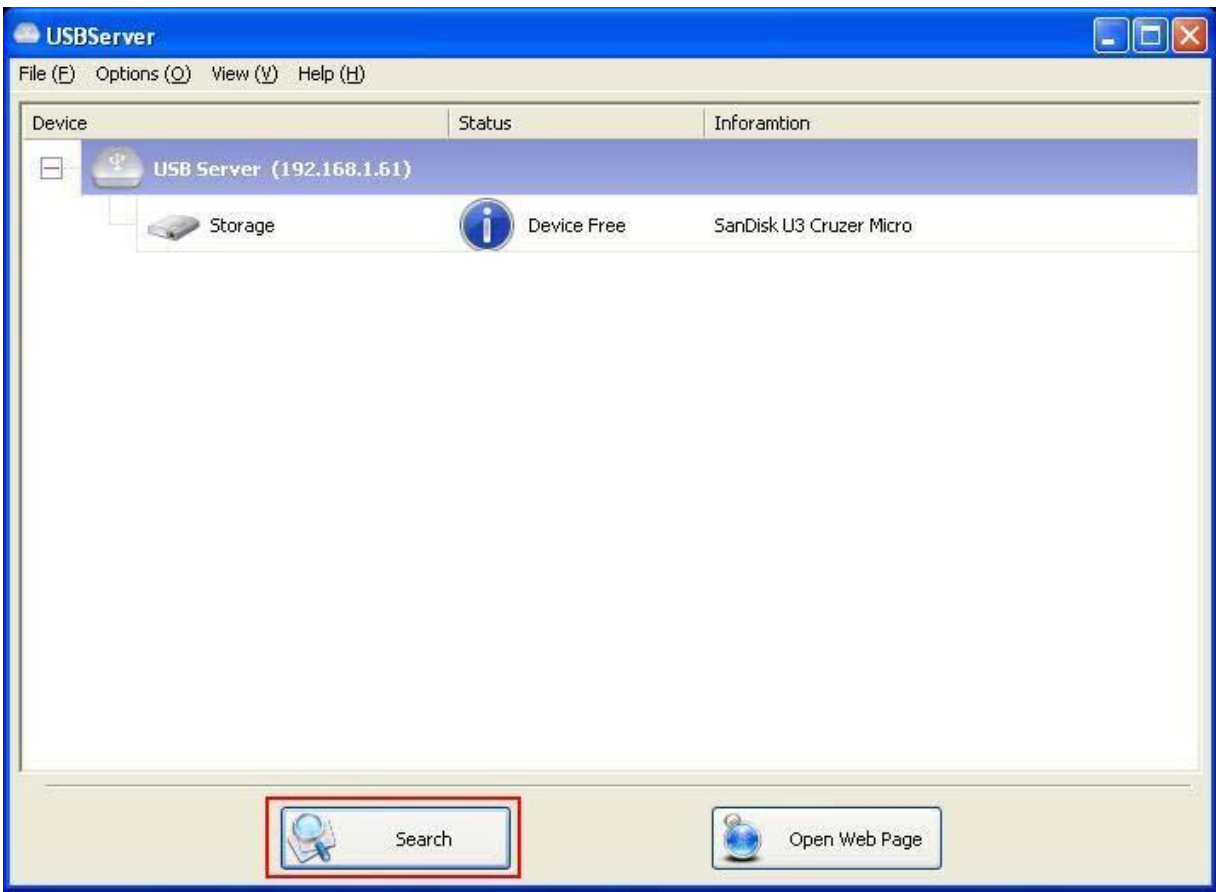

Cliccando sul pulsante **Ricerca** si attiva il programma che controlla immediatamente la rete per

conoscere lo stato di tutti i server e dispositivi. Il risultato sarà aggiornato nella vista ad albero.

## **Visualizza**

La vista ad albero della finestra principale ha due modalità di visualizzazione: Modalità "Server e Dispositivi e modalità "Solo Dispositivi". L'impostazione predefinita è la modalità "Solo Dispositivi". È possibile commutare tra queste due modalità di visualizzazione con l'opzione Visualizza sul menu di controllo:

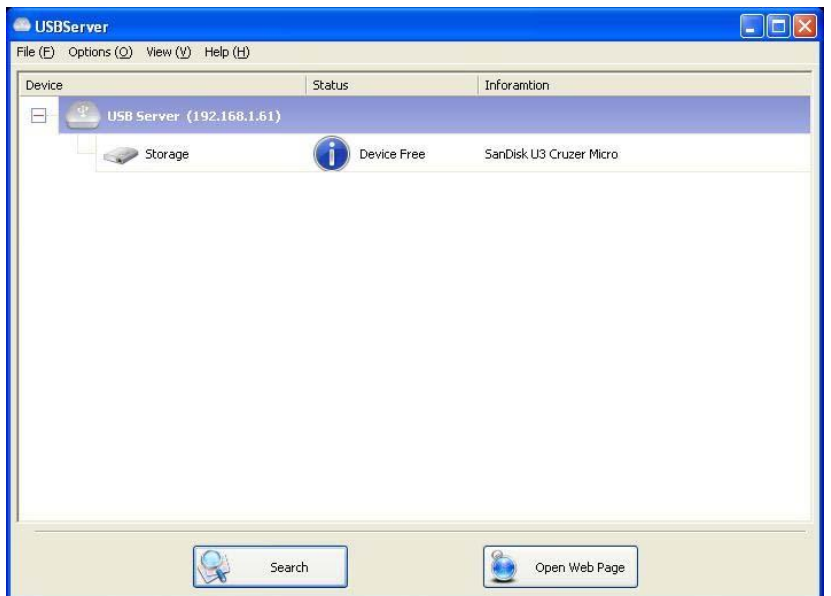

#### **Visualizzazione Server e Dispositivi**

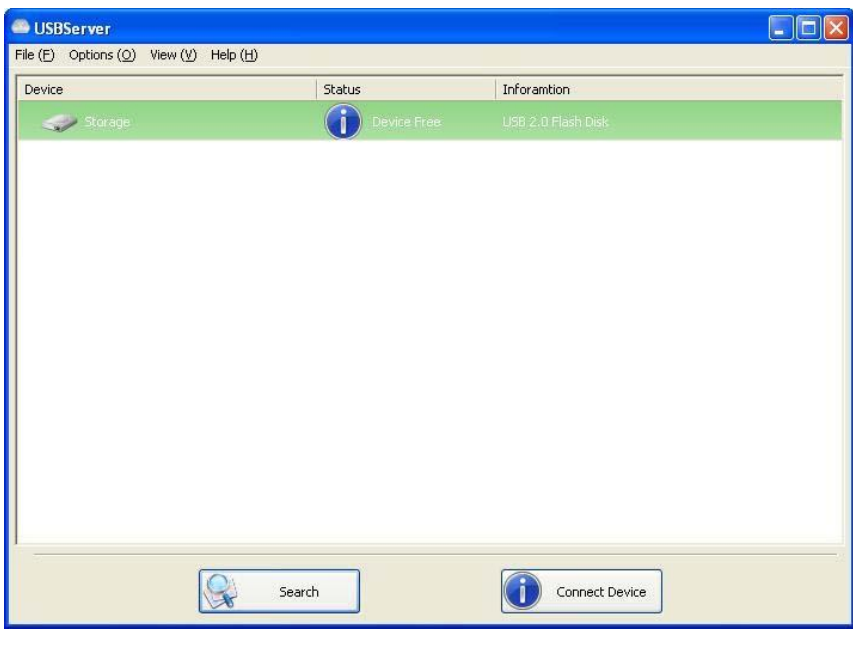

**Visualizzazione Solo Dispositivo** 

## **Aiuto -> Informazioni**

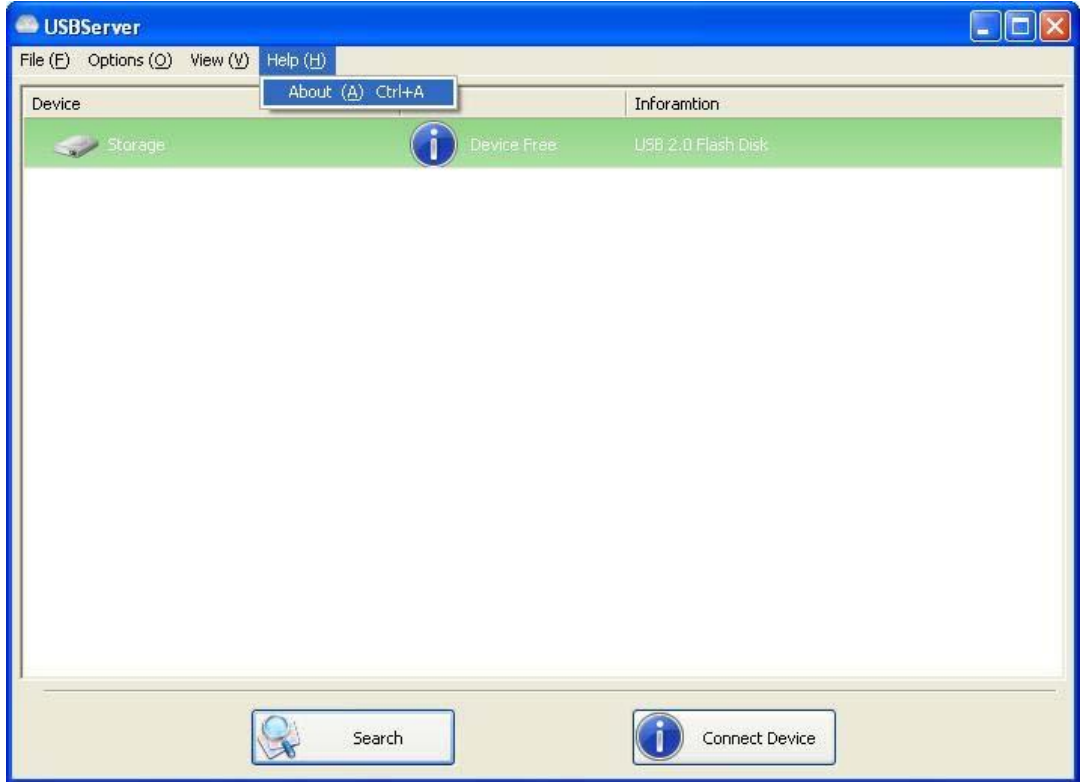

L'opzione Informazioni apre una finestra di dialogo con la visualizzazione di informazioni legali e

altre informazioni relative:

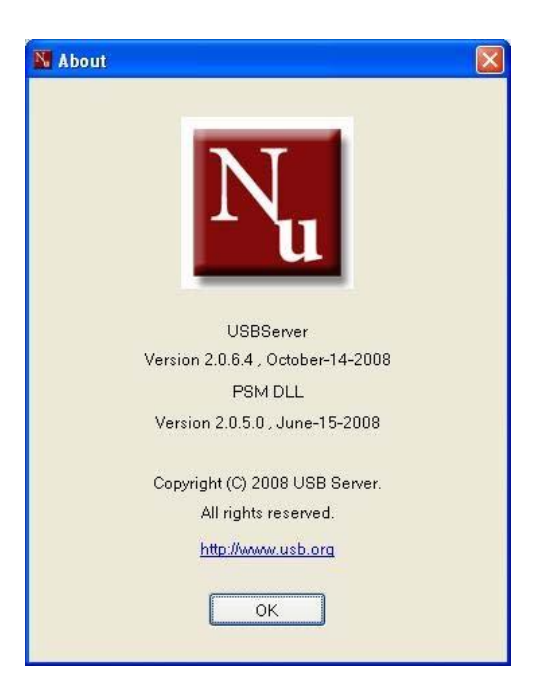

# **Supporto Tecnico**

Se avete domande che la sezione Risoluzione dei Problemi ha omesso di affrontare, vi preghiamo di contattarci.